# **Philips Professional** & **Business Solutions**

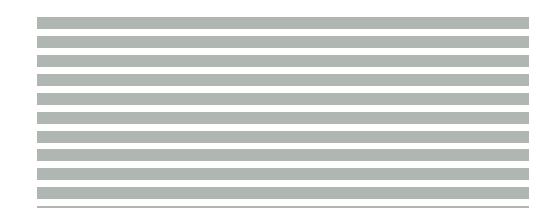

#### **<sup>P</sup> MANUAL DO UTILIZADOR**

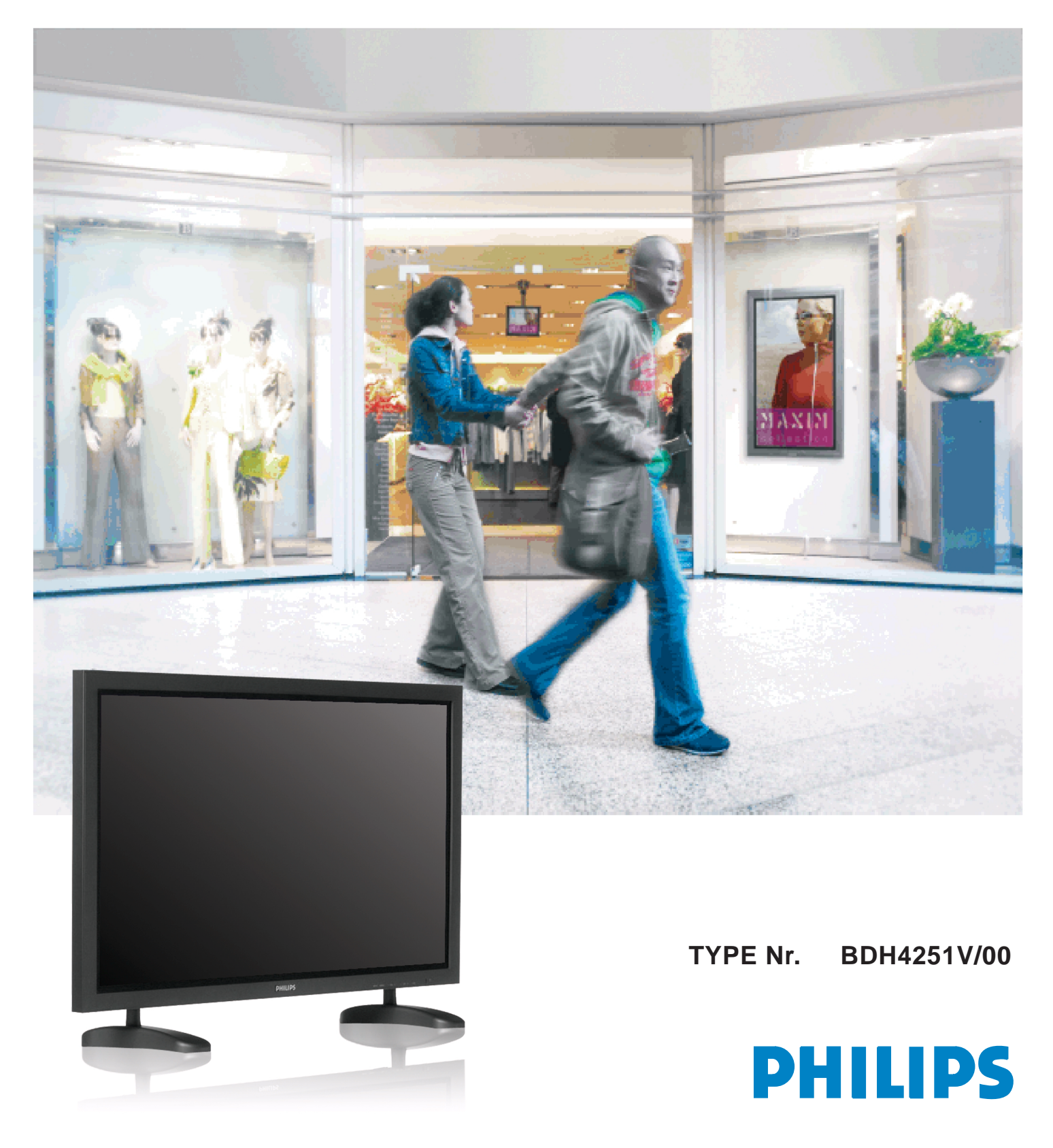

# **P** Precauções de segurança

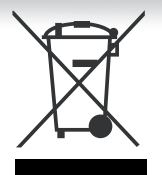

#### **ELIMINAÇÃO DE EQUIPAMENTO ELÉCTRICO E ELECTRÓNICO USADO**

**Questo prodotto risponde alla Direttiva 2002/95/EC RoHS**

le limitazioni imposte dalla Direttiva.

O símbolo no aparelho, nos seus acessórios ou na embalagem indica que este aparelho não deve ser tratado como resíduos domésticos. Deixe deste aparelho no ponto de recolha de material eléctrico e electrónico para reciclagem mais perto de si. Na União Europeia e noutros países europeus existem sistemas de recolha separada para produtos eléctricos e electrónicos usados. Garantindo uma eliminação correcta deste aparelho, ajudará a evitar possíveis danos ambientais e/ou pessoais, que um incorrecto tratamento do aparelho usado poderia provocar. A reciclagem de materiais ajuda a conservar os recursos naturais. Por isso, não deite fora os aparelhos eléctricos e electrónicos junto com os seus resíduos domésticos. Para informação detalhada sobre a reciclagem deste aparelho, contacte a sua Câmara Municipal, o seu serviço de recolha de lixo ou a loja onde comprou o aparelho.

Questo prodotto è sicuro per l'ambiente e può essere dichiarato libero dalle sostanze Pb, Cd, Cr+6, Hg, PBBs e PBDEs, secondo

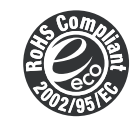

#### **Obedeça sempre a todas as instruções de segurança. Este produto deverá ser convenientemente ligado a terra. Alimentação** • Uma ligação a terra incorrecta pode causar avarias ou choques eléctricos. • Quando não for possível realizar correctamente a ligação a terra, instale um corta circuitos. • Não ligue à terra por tubos de gás ou de água, por pára-raios ou linhas telefónicas. • Todas as instruções de segurança e utilização deverão ser lidas antes de utilizar este aparelho. • Se ocorrer qualquer coisa estranha, desligue o aparelho da tomada. • Não desmonte ou substitua **Durante uma trovoada, ou se o aparelho** qualquer peça deste aparelho. **Ao desligar o aparelho da tomada, pegue for deixado desatendido ou sem usar sempre firmemente na ficha, puxando-a** • Chame sempre pessoal **durante longo períodos de tempo, da tomada sem a torcer. desligue-o da tomada.** qualificado para efectuar Pode ocasionar um incêndio ou choques Pode ocasionar um incêndio. qualquer reparação. eléctricos devidos a cabos eléctricos danificados. ெ ಿಂ **ADVERTÊNCIAS Não ponha este aparelho em carrinhos, suportes ou mesas Instalação instávies.** Pode fazer com que o aparelho e o carrinho caiam, provocando danos ao Pode morrer ou sofrer aparelho ou mesmo a pessoas.  $\Omega$ graves danos se não seguir estas instruções. 60  $\Omega$ **Não utilize este aparelho perto de uma Ao desligar o aparelho da tomada, pegue sempre firmemente na ficha, puxando-a da banheira ou de um chuveiro. tomada sem a torcer.** Fazê-lo poderia provocar choques eléctricos ou incêndios.

(၂၆

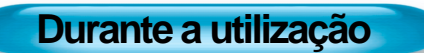

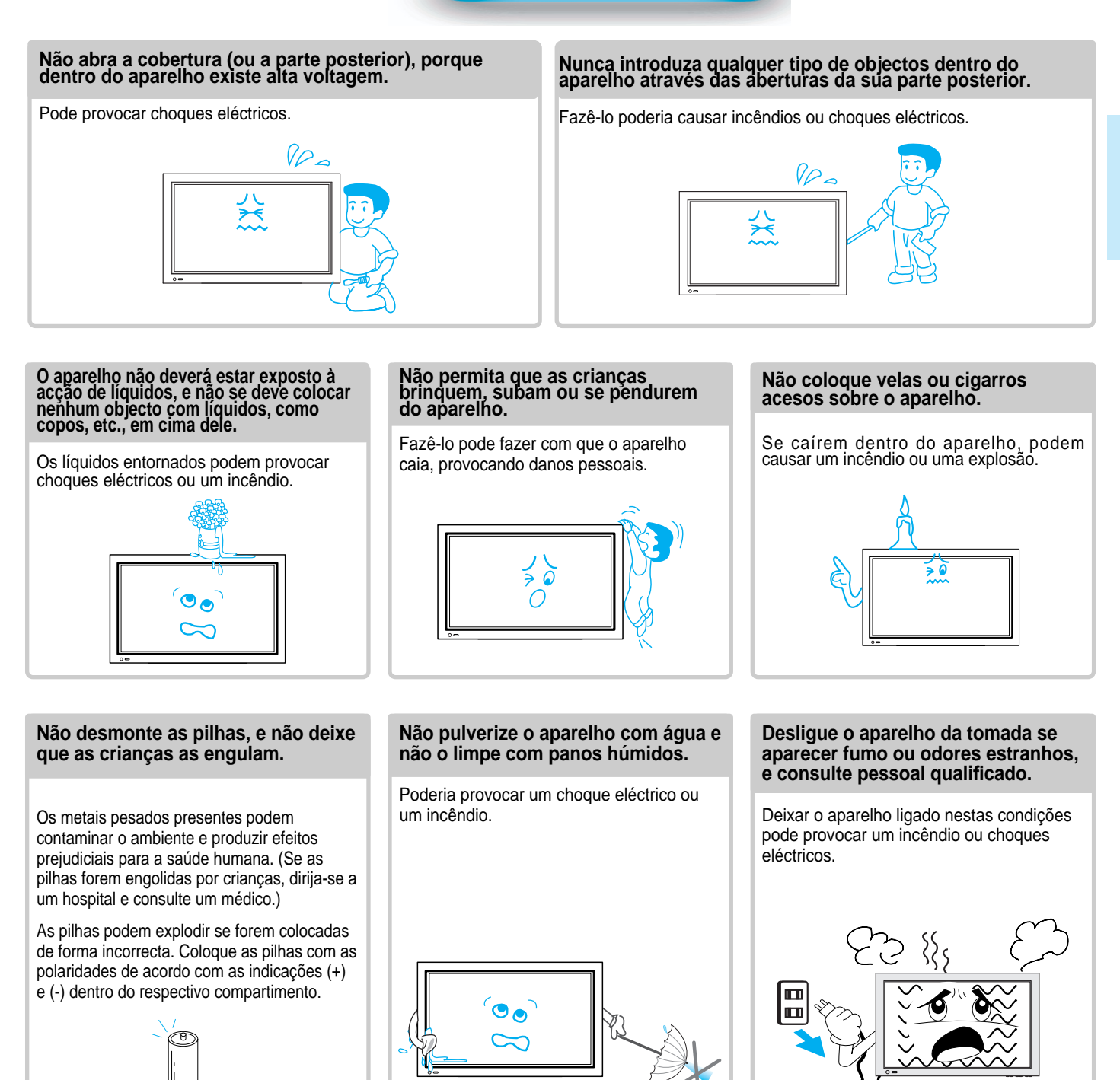

#### **Precauções de segurança P**

**Alimentação**

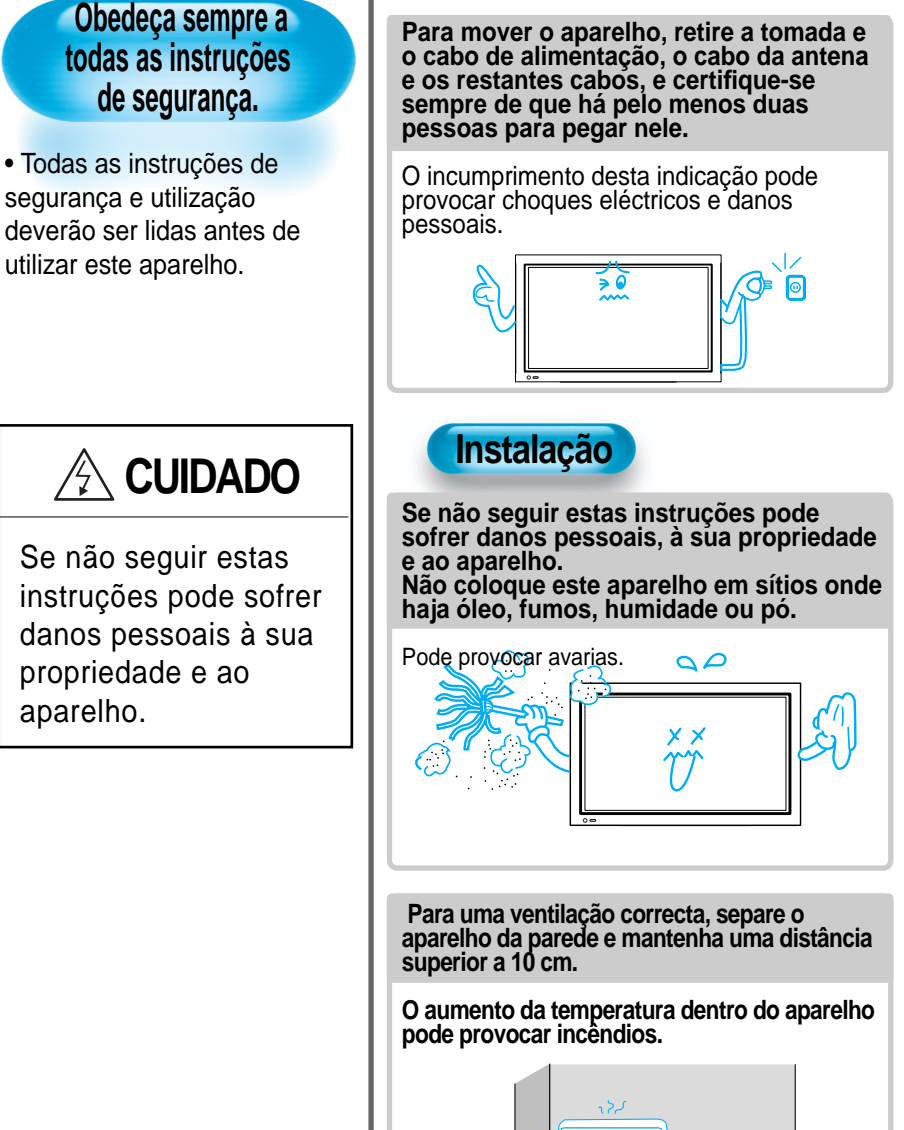

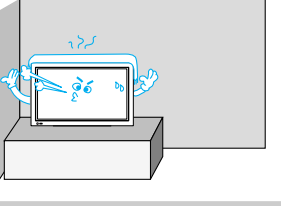

**Não toque na ficha de alimentação com as mãos molhadas ao ligar e desligar o aparelho da tomada.**

Pode provocar um risco de choque eléctrico.

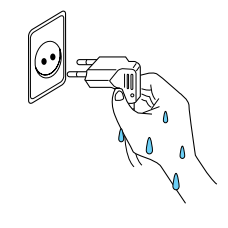

**Não instale este aparelho em sítios onde esteja exposto à luz solar directa, ou perto de fontes de calor como radiadores, fogões, etc.**

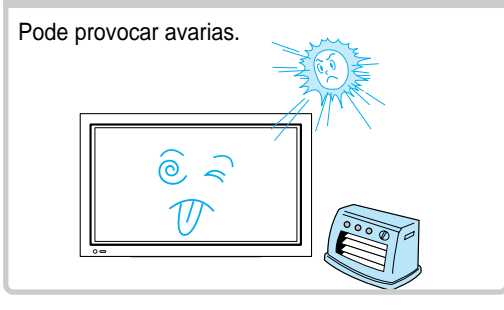

**Distâncias mínimas à volta do aparelho para uma ventilação suficiente.**

O aumento da temperatura dentro do aparelho pode provocar incêndios.

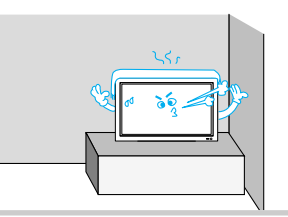

**Se desejar instalar este aparelho na parede ou no tecto, consulte pessoal qualificado.**

Não o fazer pode provocar danos ao aparelho ou às pessoas.

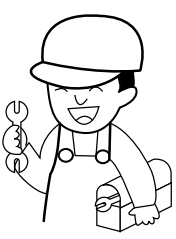

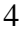

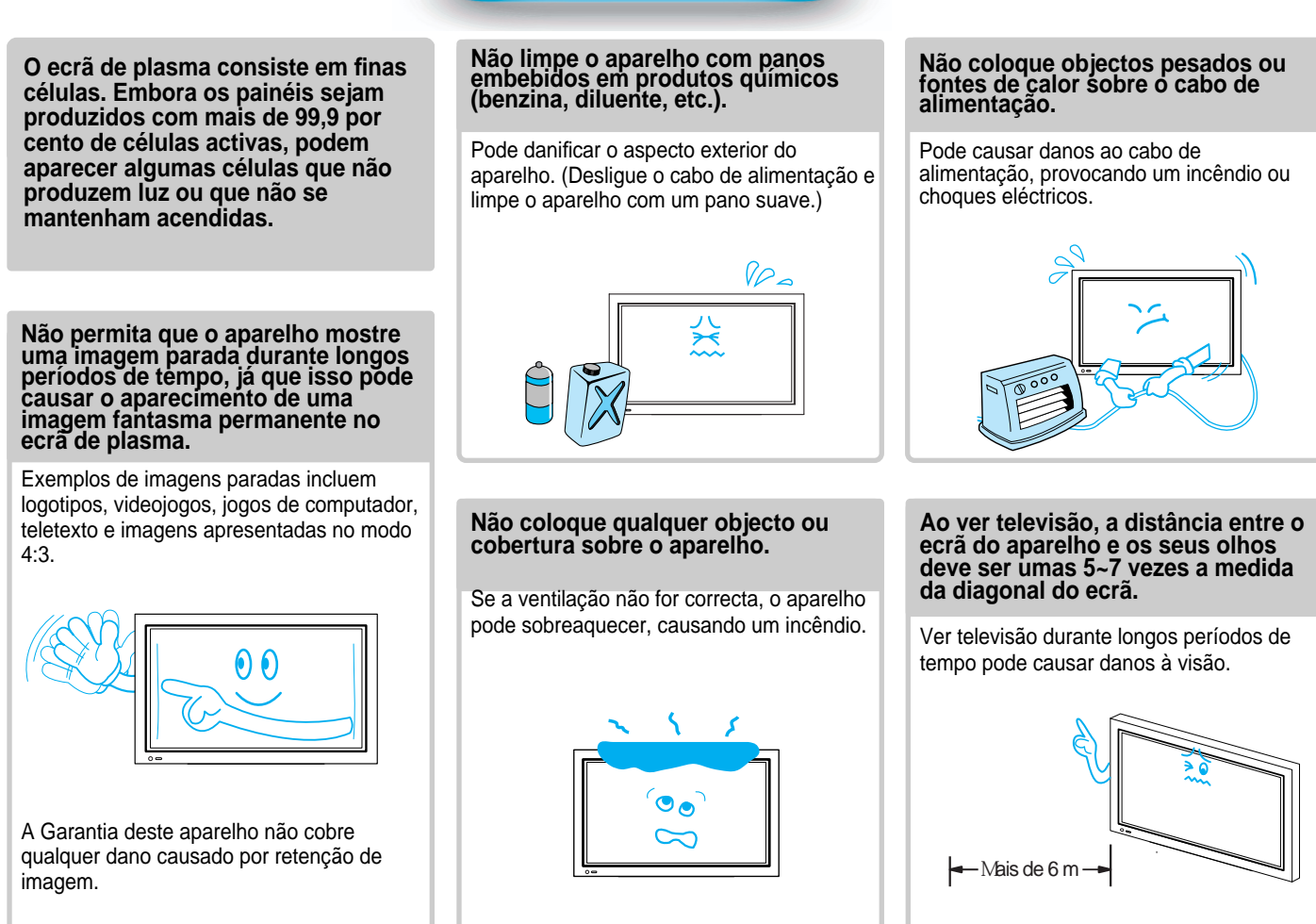

#### **Quando precisar de limpar o interior do aparelho, consulte pessoal qualificado.**

Se o aparelho não for limpo durante longos períodos de tempo, o pó acumulado no seu interior pode provocar incêndios ou avarias.

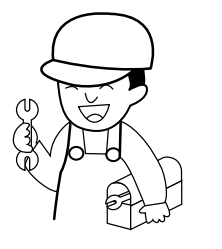

#### **Durante a utilização**

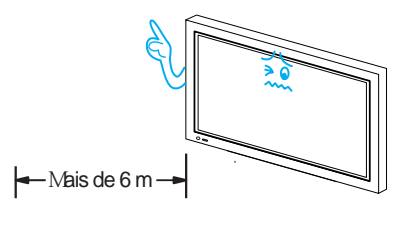

#### **Quando colocar o aparelho sobre um carrinho ou uma mesa, a parte frontal não deverá ficar projectada para a frente.**

O desequilíbrio pode fazer com que o aparelho caia, provocando danos pessoais ou avarias e danos no próprio aparelho.

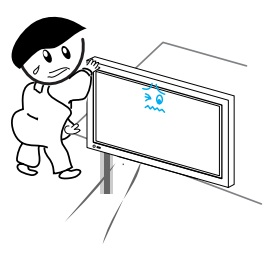

#### **MANUAL DO UTILIZADOR BDH4251V/00**

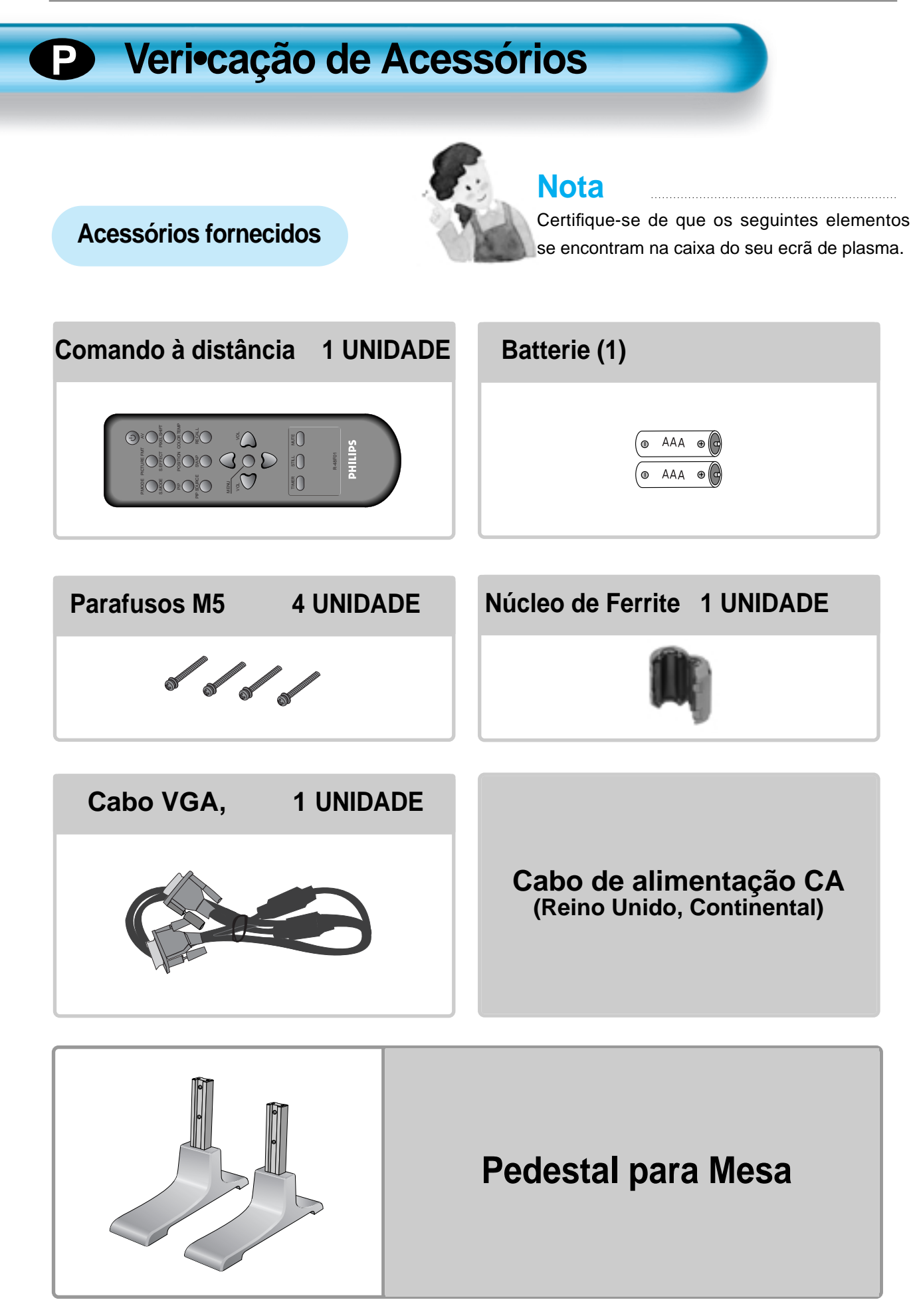

#### **Montagem do suporte do ecrã de plasma P**

.Abra a caixa, retire o suporte e remova o invólucro.

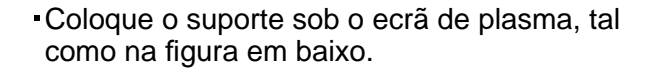

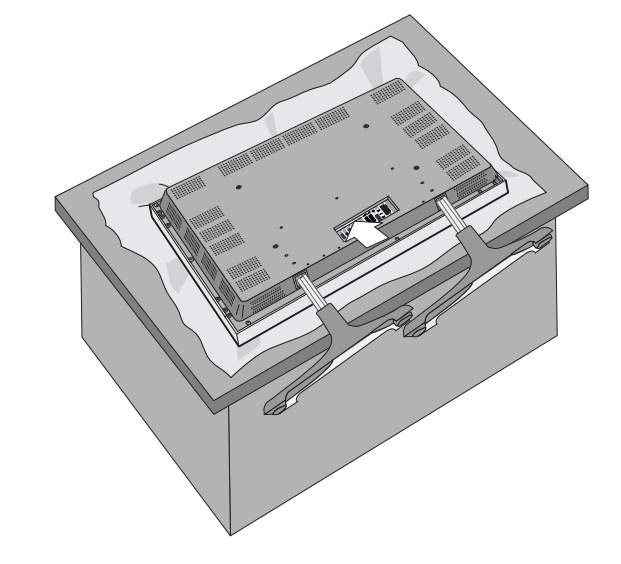

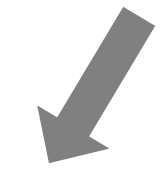

.Utilize os 4 parafusos M5 fornecidos para fixar o suporte montado.

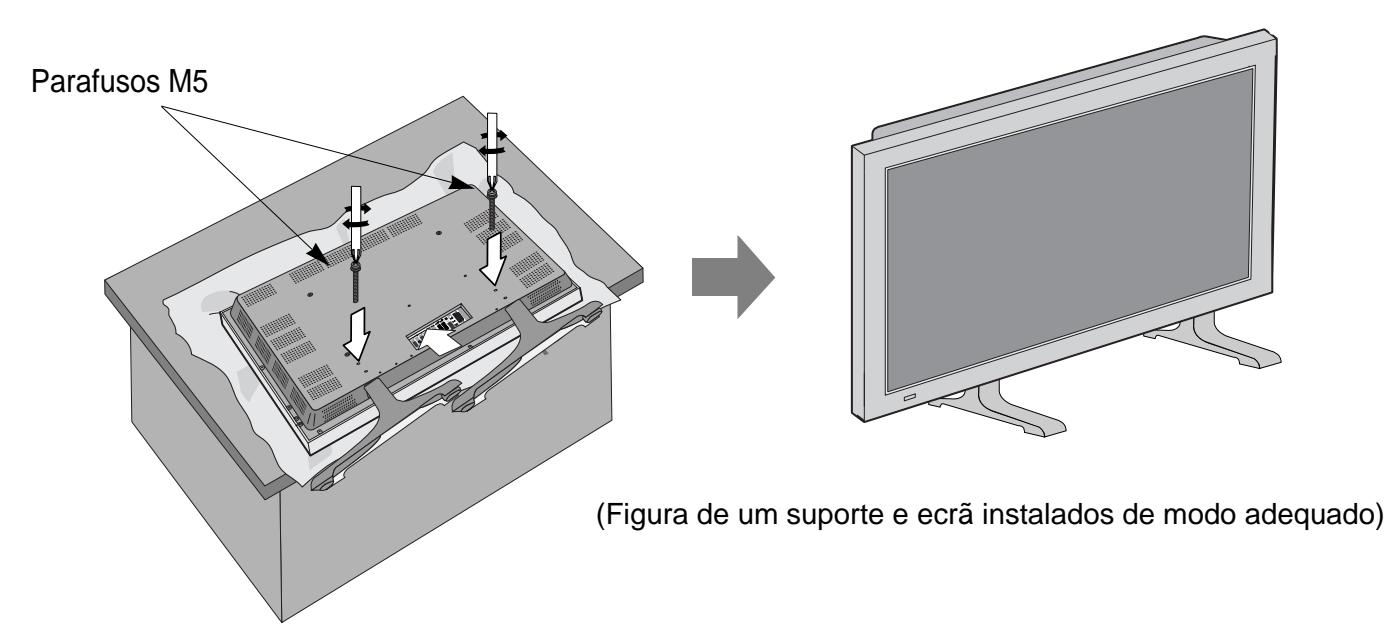

# **ÍNDICE P**

#### 2 • Precauções de Segurança 6 • Verificação dos Acessórios 7 • Montagem do suporte do ecrã de plasma 10 • Controlos do Painel 11 • Comando à Distância **Preparação Ligações** 13 • Ver Emissões Digitais 15 • Ver Emissões por Cabo

- 17 Ver Emissões por Satélite
- 19 Ver Imagens DVD
- 21 er Imagens de Videogravador
- 23 Ver Imagens de Câmara de Vídeo / Consola de Jogos
- 25 Ligação a PC (15Pin D-Sub)
- 27 Ligação a HDMI
- 29 Conectar ao amplificador Dolby Digitall.

#### **Aplicação**

- 31 Seleccionar Modo de Imagem 46 Verificar o Sinal de Entrada Actual
- 
- 
- 
- 39 Ver Duas Imagens Simull- 52 Acertar o Relógio
- 41 Ajustar Modo de Som Automático 56 Restaure os valores da planta.
- 
- 45 Seleccionar SINAL DE ENTRADA
- 
- 32 Personalizar a Imagem 47 Fundo e Língua do MENU e Configu-35 • Ajustar Ecrã ração de Bloqueio
- 38 Ver Imagens Fixas 49 MGDI Plus (Meta Genuine Digital Image)
	-
	- taneamente 54 Image Sticking Minimisation (ISM)
		-
- 42 Personalizar Modo de Som 58 Configuração do Temporizador Dormir

59 • Especificações

**Misc.**

# **Controlos do Painel E**

### Painel Frontal

\*Os elementos que tiverem os mesmos nomes no ecrã de plasma e no comando à distância funcionarão exactamente da mesma maneira.

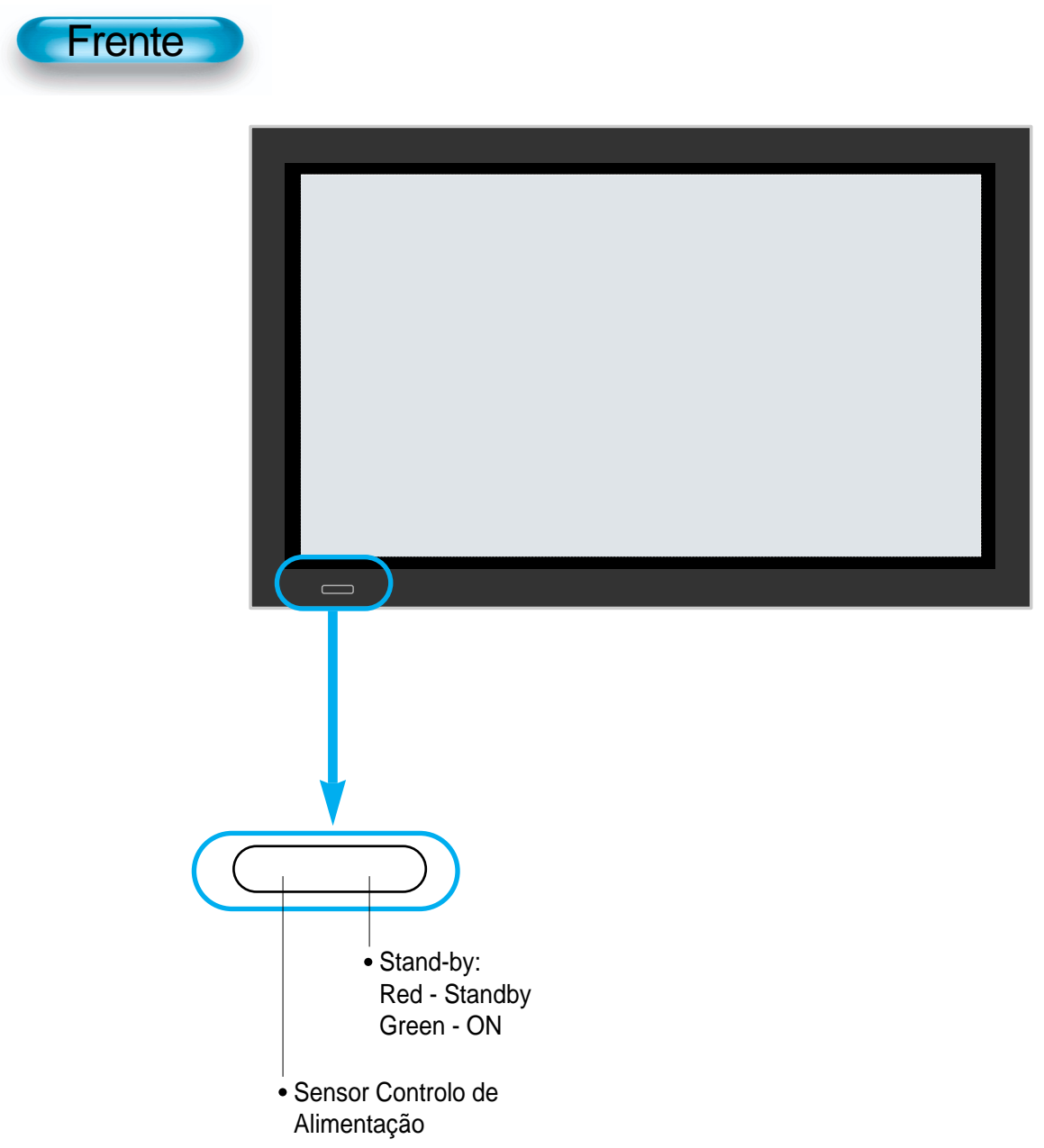

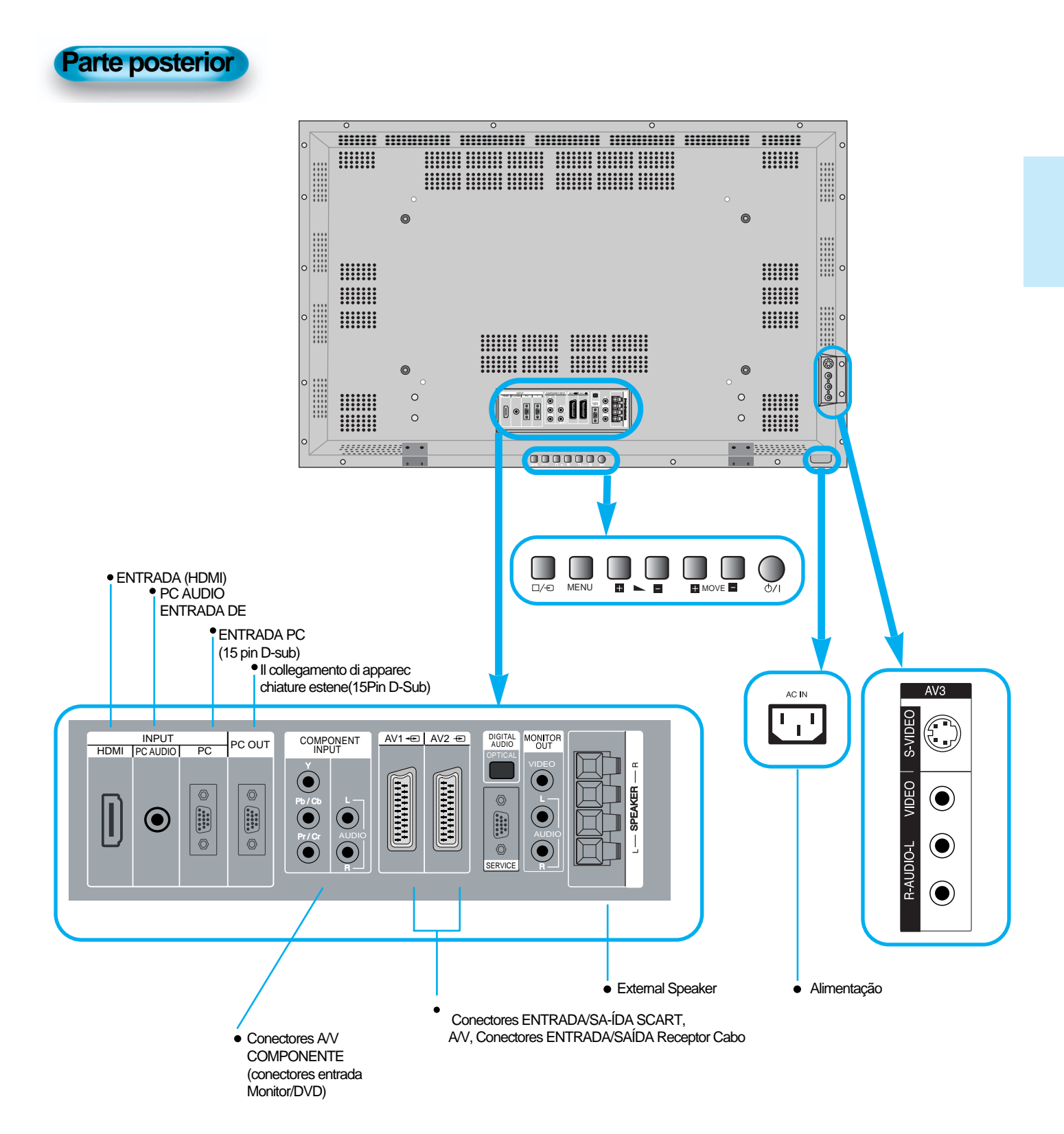

## **Comando à distância**

- \* O número entre ( ) indica a página na qual a função de cada tecla é explicada detalhadamente.
- **Nota**
	- Use duas pilhas "AAA"..
	- Certifique-se de que utiliza pilhas de substituição do mesmo tipo que as originais.
	- A vida útil de uma pilha depende do uso que lhe for dado.

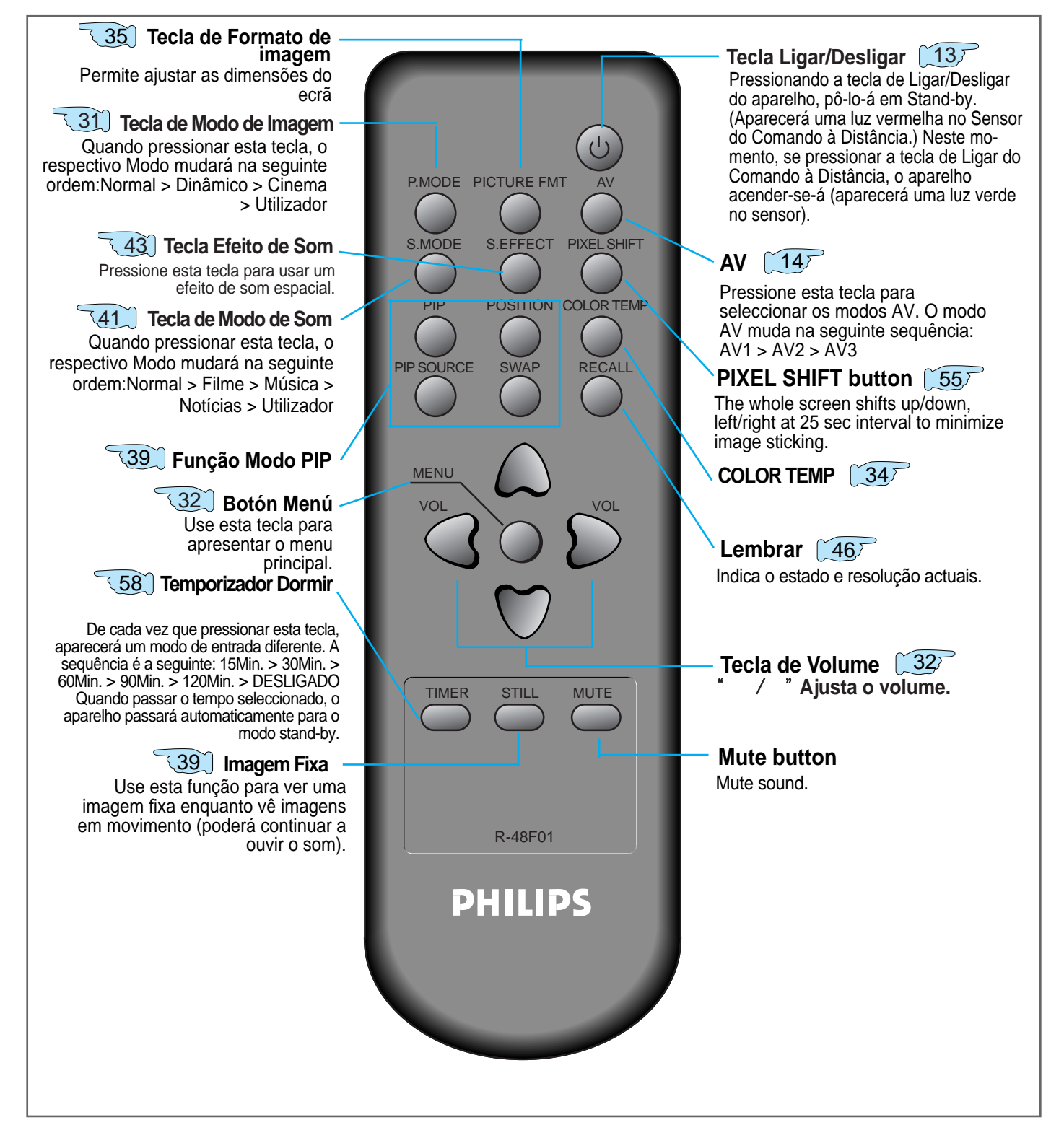

#### **Colocação das pilhas no Comando à Distância:**

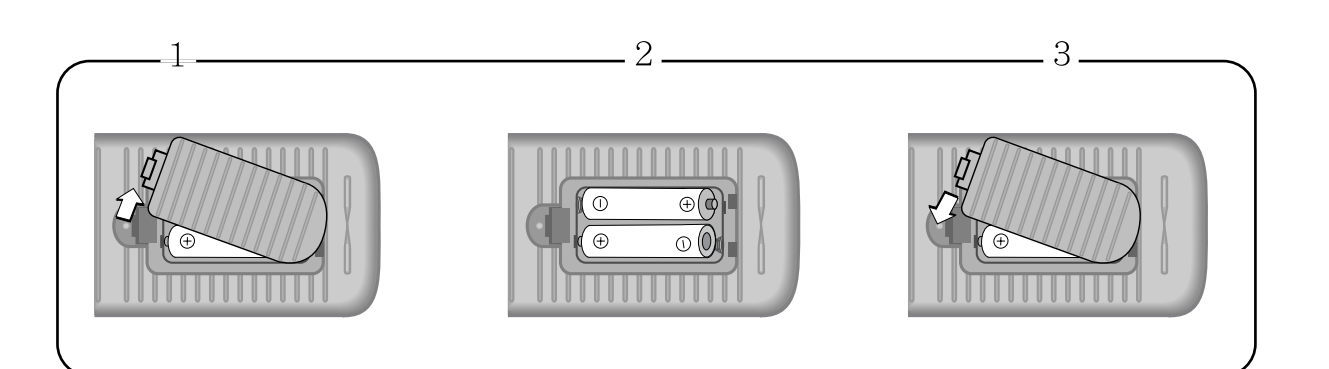

- **1** Empurre para abrir a tampa do Comando à Distância.
- **2** Coloque as pilhas no compartimento depois de ter verificado.
- **3** polaridades, e depois feche a tampa.

#### **Ao usar o Comando à Distância**

- Não deixe cair o Comando à Distância e evite que se molhe.
- Mantenha-o afastado de sítios quentes ou húmidos.

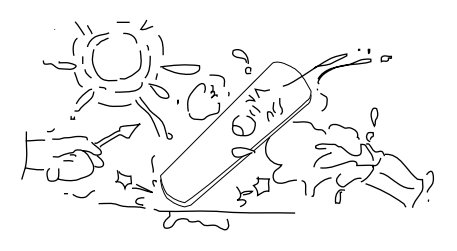

# **Ver Emissões Digitais**

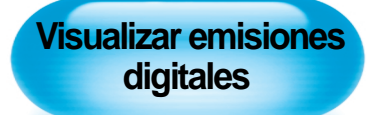

**P**

• Para ver emissões digitais: - Compre um Receptor de Emissões Digitais (SET-TOP BOX). - Ligue o Ecrã de Plasma ao Receptor de Emissões Digitais como se mostra abaixo.

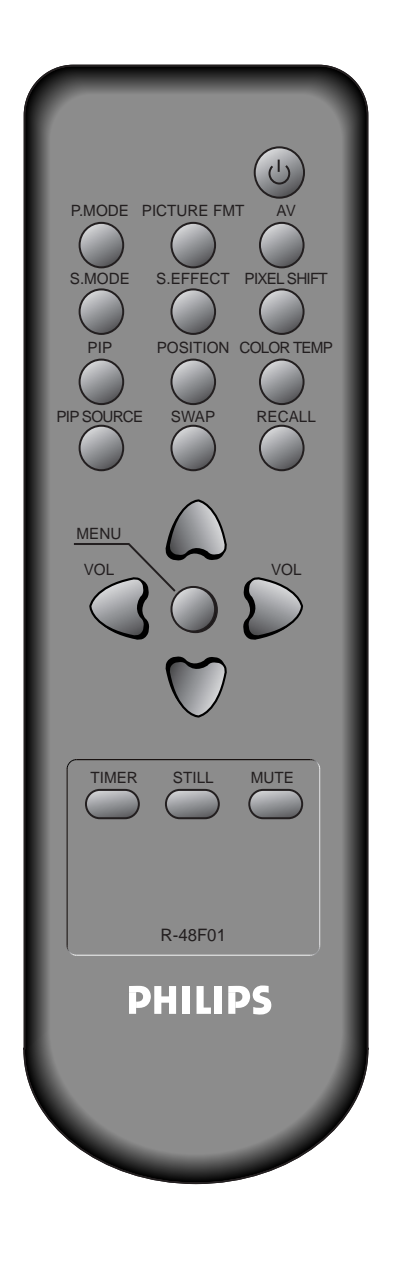

## **Ligue um Receptor de Emissões Digitais ao Ecrã de Plasma** *1*

- Prepare os Cabos A/V fornecidos.
- Ligue os cabos do terminal de saída do Receptor de Emissões Digitais ao terminal de entrada (Componente 1, 2) do Ecrã de Plasma.
- Ao ligar os cabos, certifique-se de que as suas cores coincidem.

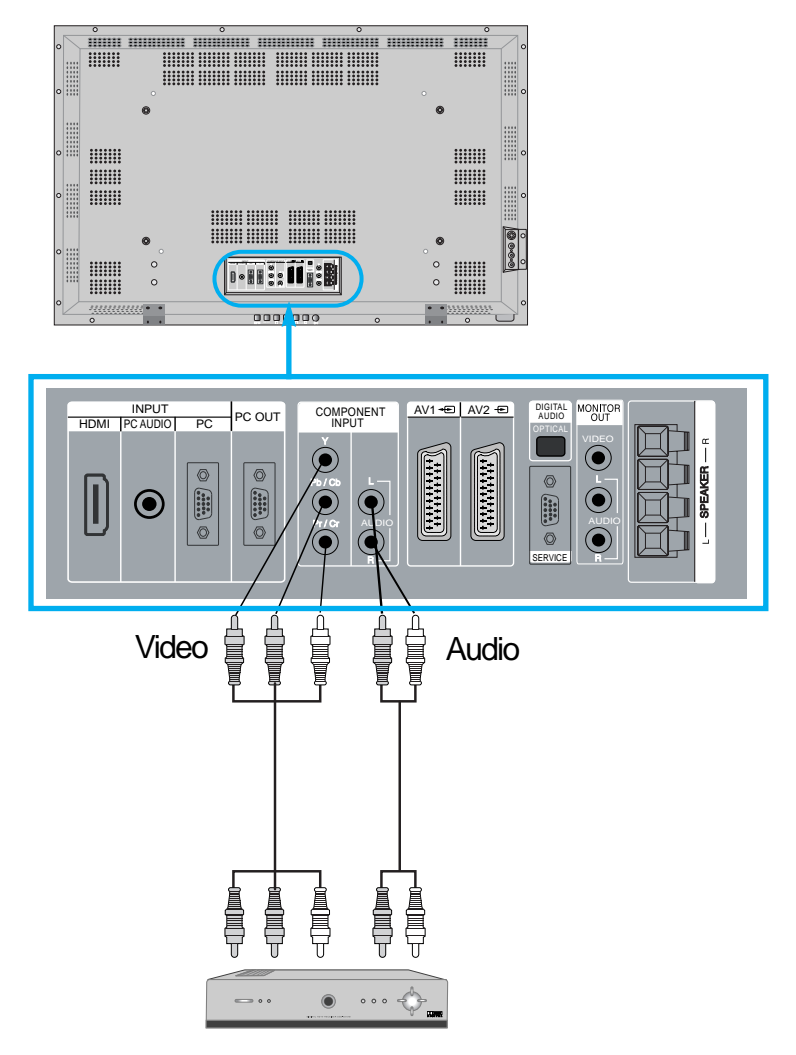

Receptor de Emissões Digitais (Set-Top

**Pressione as teclas de Ligar/Desligar** *2* • Ligue o Ecrã de Plasma e o Receptor.

# **Selecção de Entrada** *3*

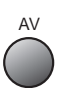

- Seleccione pressionando a tecla " $\Box$ " do Comando à Distância ou usando a tecla "SELECÇÃO DE ENTRADA" do ecrã de plasma.
- Ao premir o botão " AV ", visualizará o OSD, tal como exibido. Pode deslocar-se utilizando " " e seleccionar o modo de entrada pretendido com " $\blacktriangleleft$   $\blacktriangleright$ ".

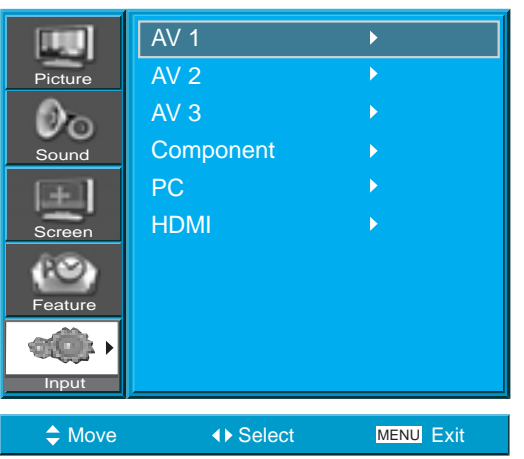

# **Selecção do Canal e Função desejados** *4*

• Seleccione a função ou canal desejado utilizando o Comando à Distância do Receptor de Emissões Digitais.

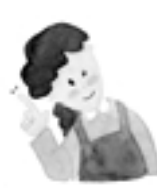

#### **COMENTÁRIOS :**

- 1) Sinais de emissão digital possíveis: 1080i, 720p, 576p, 480p.
- 2) O que é um componente? : Sinais nos quais luminância e crominância estão separadas, produzindo uma imagem nítida.
- 3) Se o Receptor de Emissões Digitais tiver um terminal de saída para PC ou para HDMI, ligue-o aos terminais de entrada de PC ou HDMI no painel posterior do Ecrã de Plasma.

## **Ver Emissões por Cabo P**

#### **Ver Emissões por Cabo**

• Para ver emissões por cabo contrate o serviço com a empresa local de Monitor por cabo, e depois ligue o Receptor de Emissões por Cabo ao Ecrã de Plasma como se mostra mais abaixo.

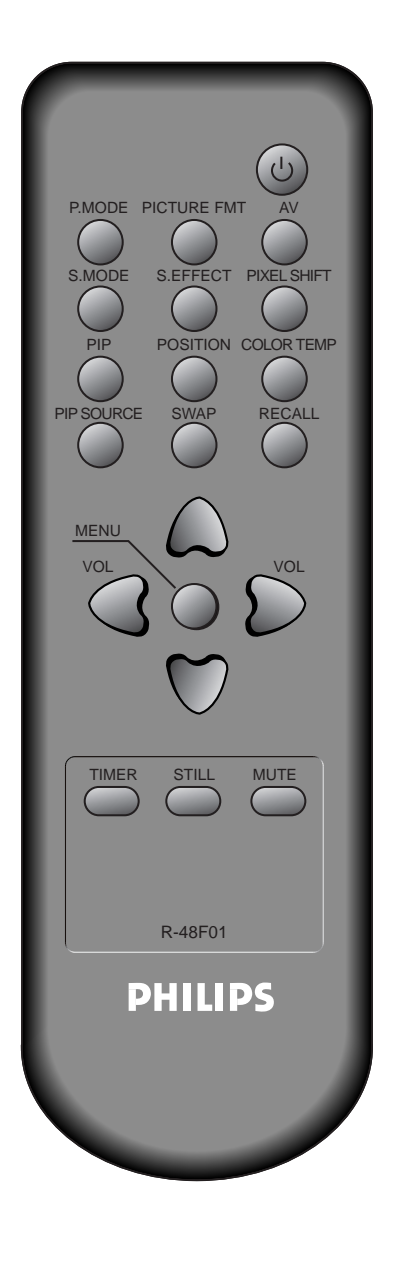

## **Ligue um Receptor de Emissões por Cabo ao Ecrã de Plasma** *1*

- Prepare os Cabos A/V.
- Ligue o Receptor (Saída) ao Ecrã de Plasma (Entrada Vídeo) como se mostra mais abaixo.

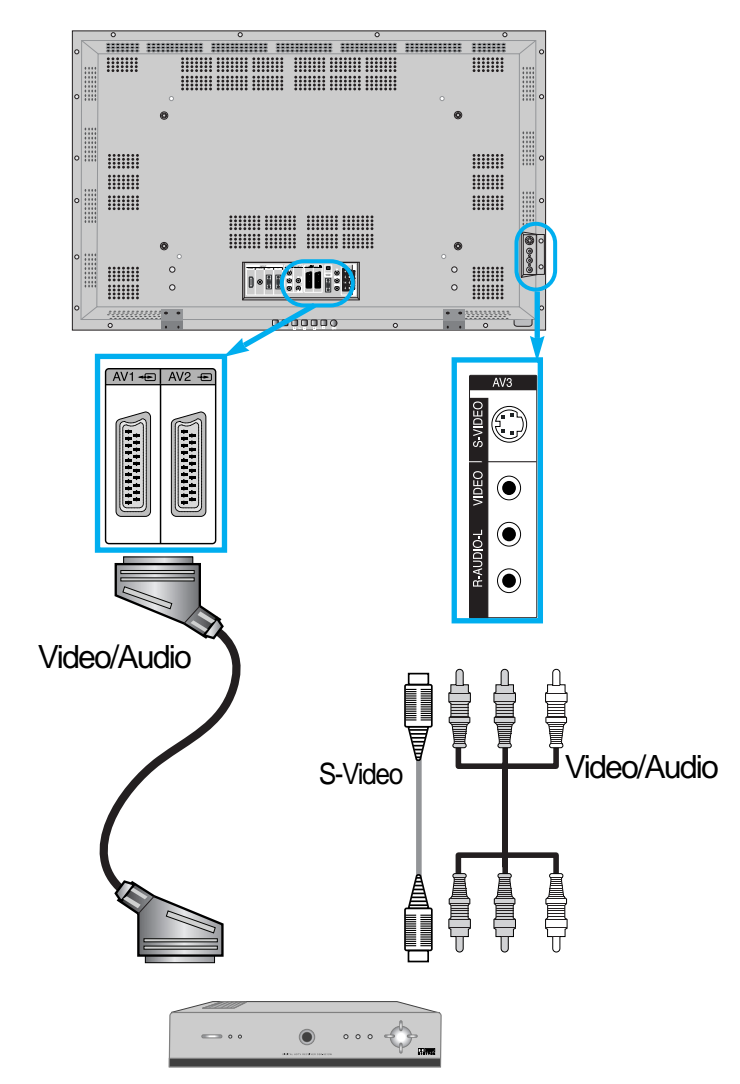

Receptor de Emissões por Cabo

• Nota : Ao utilizar a entrada de AV3, não é necessário usar ambos, uma vez que S-Vídeo terá sempre precedência nesta entrada, mas terá de ter os cabos de áudio esquerdo e direito ligados para poder ter som ao utilizar S-Vídeo.

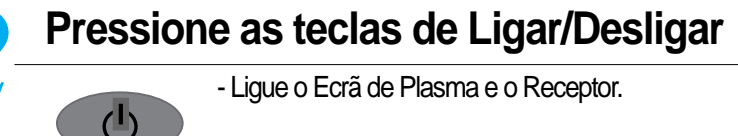

# **Selecção de Entrada**  *3*

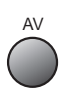

- Seleccione pressionando a tecla "  $\Box$  " do Comando à Distância ou usando a tecla "SELECÇÃO DE ENTRADA" do ecrã de plasma.
- Ao premir o botão " AV ", visualizará o OSD, tal como exibido. Pode deslocar-se utilizando " " e seleccionar o modo de entrada pretendido com " $\blacktriangleleft$   $\blacktriangleright$ ".

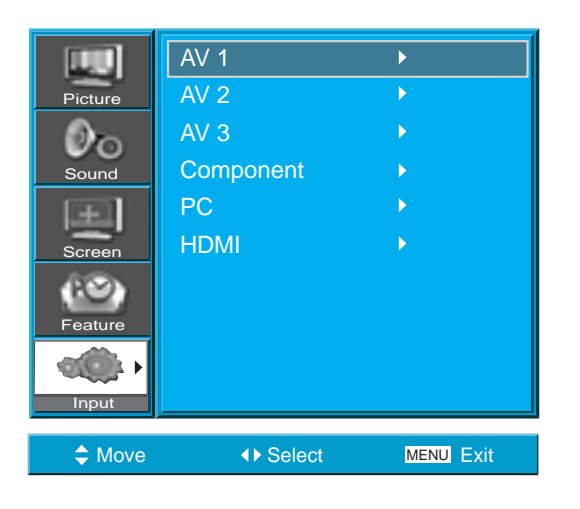

#### **Selecção do Programa e Função desejados**

• Seleccione a função ou programa desejado utilizando o Comando à Distância do Receptor de Emissões Digitais.

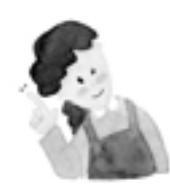

#### **COMENTÁRIOS :**

*4*

- 1) Se a companhia local de televisão por cabo transmitir emissões digitais, poderá ver emissões normais e digitais simultaneamente.Para mais detalhes, consulte a companhia local de Monitor por cabo.
- 2) Apenas a AV1 disponibiliza a função 'Monitor Out'
- 3) AV1 full scart(RGB/CVBS)
- 4) AV2 half scart(CVBS)

# **Ver Emissões por Satélite P**

#### **Ver Emissões por Satélite**

• Para ver emissões por satélite, contrate os serviços de Emissão Digital por Satélite, e depois ligue um Receptor de Emissões por Satélite ao Ecrã de Plasma como se mostra à direita.

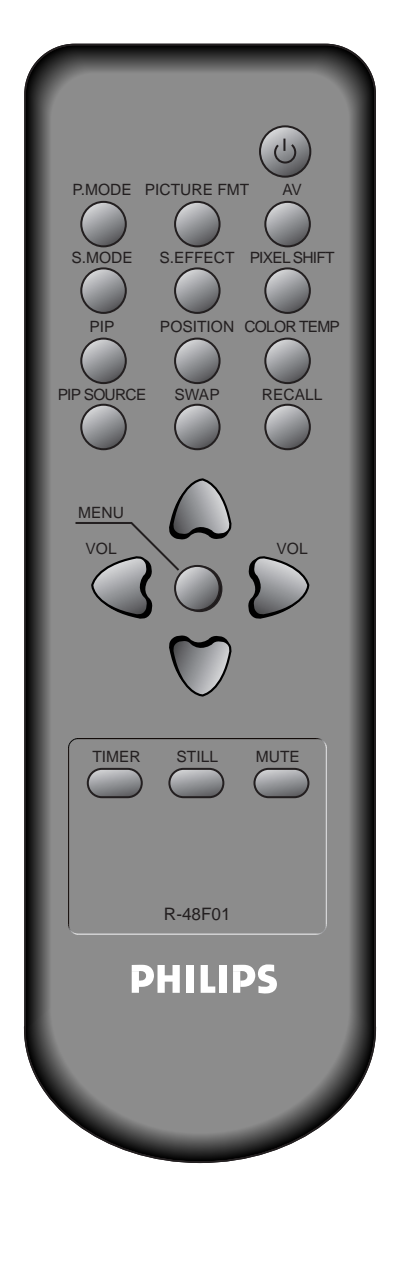

# **Collegare il ricevitore al televisore.** *1*

- Prepare o Cabo A/V SCART.
- Ligue o Receptor (Saída) ao Ecrã de Plasma (Entrada AV1) como se mostra mais abaixo.
- Ao ligar a uma fonte externa de AV, certifique-se de que as cores coincidem.

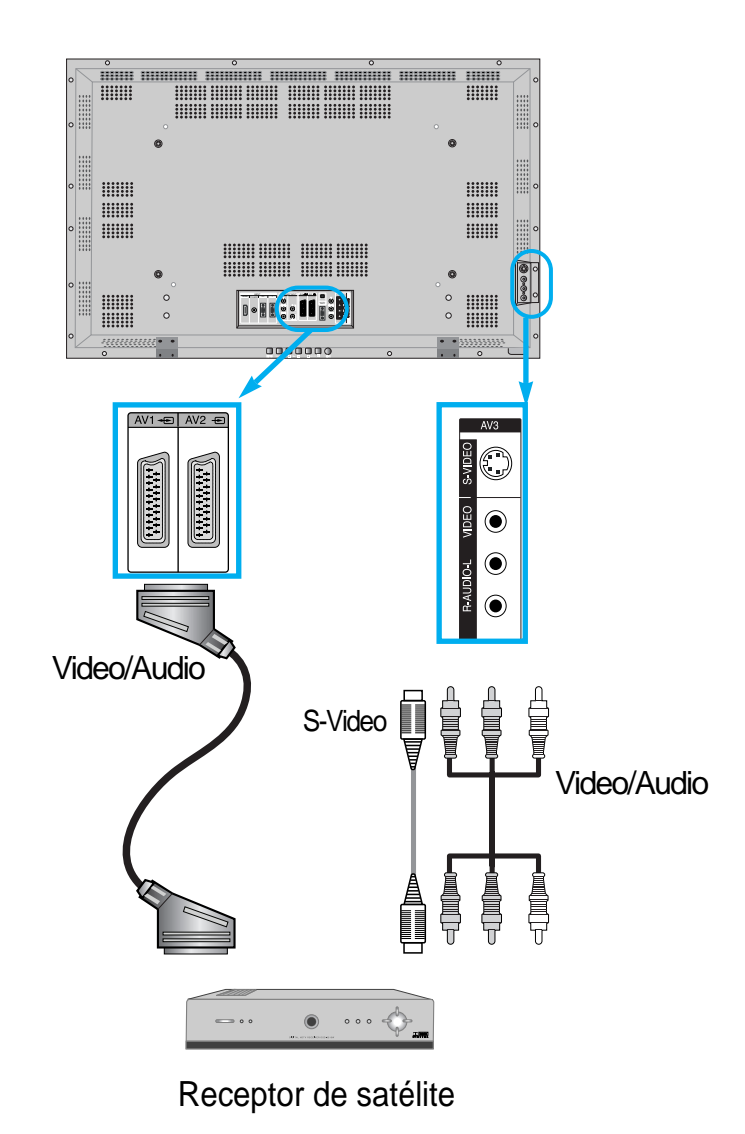

• Nota : Se utilizar AV3, S-Vídeo terá precedência, pelo qual não será necessário um cabo de vídeo. No entanto, se utilizar um cabo de S-Vídeo, tem de utilizar os cabos de áudio para poder ter som.

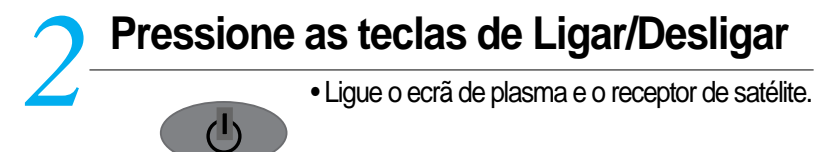

# **Selecção de Entrada** *3*

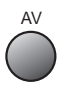

- Seleccione pressionando a tecla "  $\mathbb{R}$  " do Comando à Distância ou usando a tecla "SELECÇÃO DE ENTRADA" do ecrã de plasma.
- Ao premir o botão " AV ", visualizará o OSD, tal como exibido. Pode deslocar-se utilizando " " e seleccionar o modo de entrada pretendido com " $\blacktriangleleft$   $\blacktriangleright$ ".

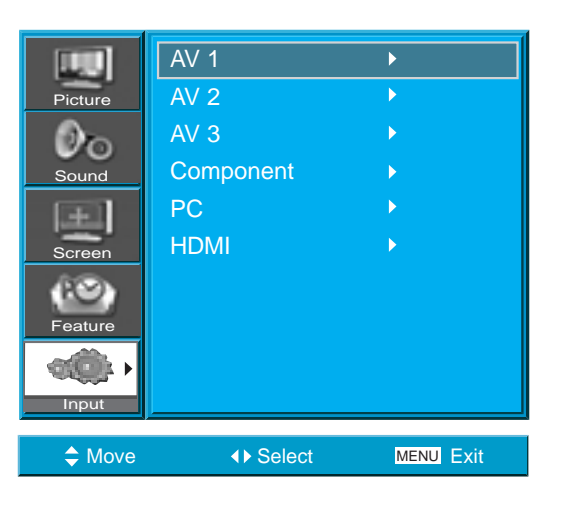

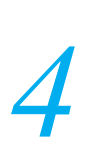

#### **Selecção do Programa e Função desejados**

• Seleccione a função ou programa desejado utilizando o Comando à Distância do Receptor de Emissões por Satélite.

# **Ver Imagens DVD**

#### **Ver Imagens DVD**

**P**

• A Entrada de Componente está configurada para os modos 480i/576i e 480p/576p. • Ligue o cabo da Saída de Vídeo do DVD (Y, Pb/Cb, Pr/Cr) à Entrada de Componente na parte posterior do Ecrã de Plasma, e ligue o cabo da Saída de Áudio do DVD (Esq., Dir.) à Entrada de Áudio na parte posterior do Ecrã de Plasma.

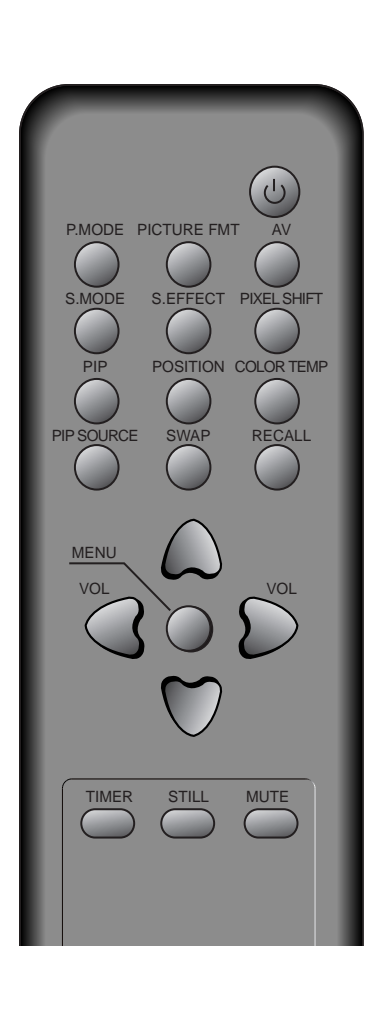

# **Ligue um Reprodutor de DVD ao Ecrã de Plasma.** *1*

- Prepare o cabo AV.
- Ligue o DVD (Saída) ao Ecrã de Plasma (Entrada Componente ou Vídeo) como se mostra mais abaixo.
- Ao ligar a uma fonte externa de AV, certifique-se de que as cores coincidem.

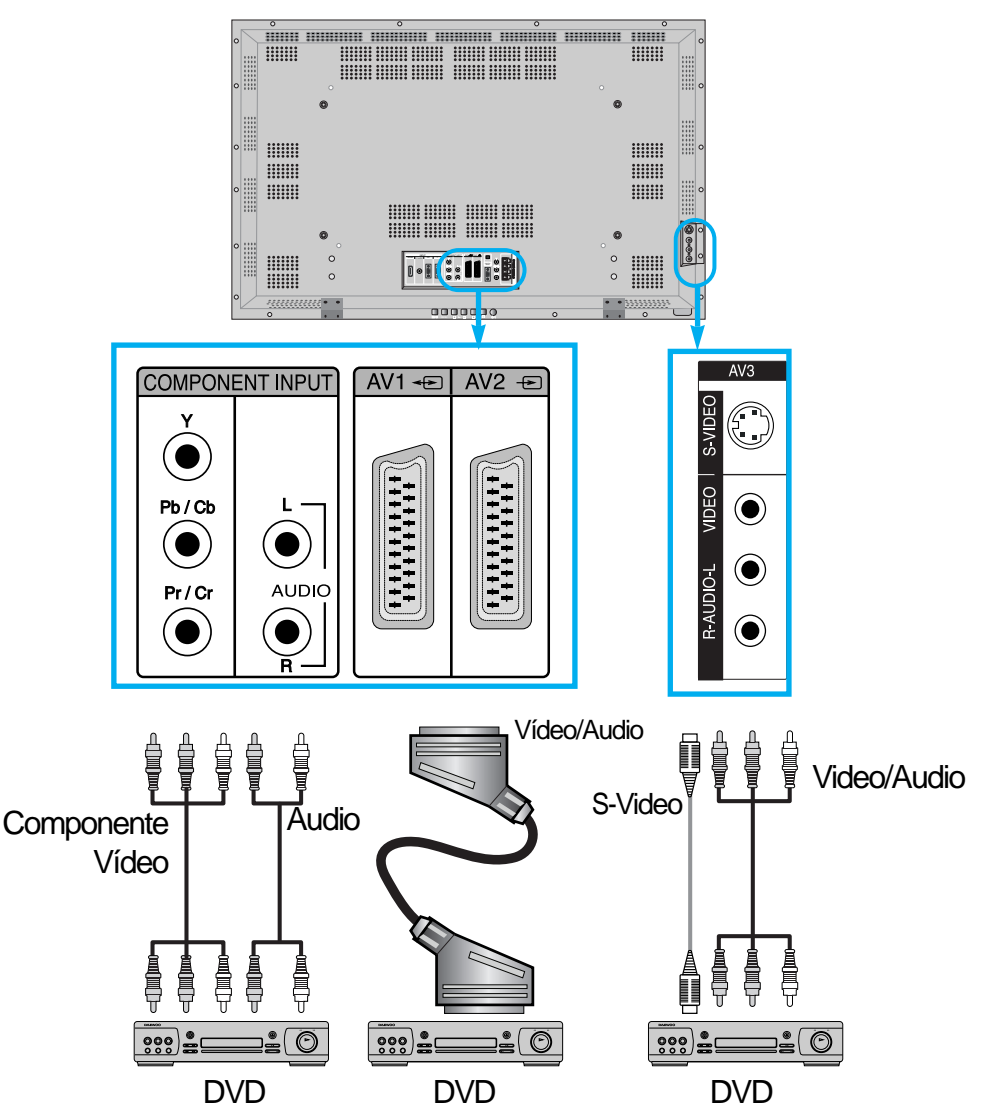

• Nota : A entrada de vídeo pode ser efectuada através de um cabo Scart, de um cabo S-Vídeo ou de um cabo de phono amarelo. As fichas vermelhas e brancas são para áudio esquerdo e direito, para acompanhar o cabo de vídeo amarelo, ou para serem usadas com o cabo S-Vídeo para a produção de som.

**Pressione as teclas de Ligar/Desligar.**<br> **2** • Ligue o Ecrã de Plasma e o DVD.

# **Selecção de Entrada**  *3*

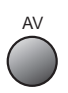

- Seleccione pressionando a tecla " a " do Comando à Distância ou usando a tecla "SELECÇÃO DE ENTRADA" do ecrã de plasma.
- Ao premir o botão " AV ", visualizará o OSD, tal como exibido. Pode deslocar-se utilizando " " e seleccionar o modo de entrada pretendido com " $\blacktriangleleft$   $\blacktriangleright$ ".

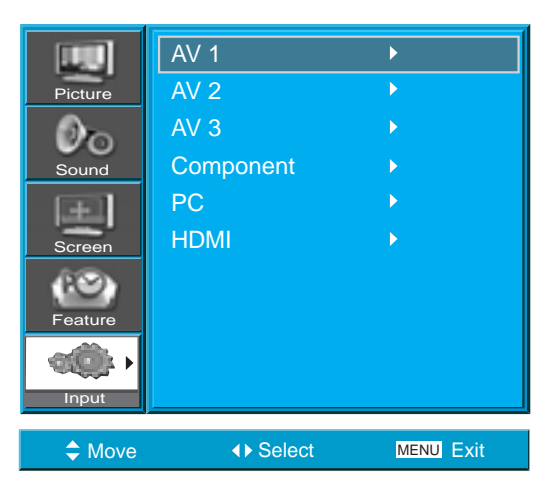

### **Selecção do Título e Função desejados**  *4*

• Seleccione a função ou título desejado utilizando o Comando à Distância do DVD.

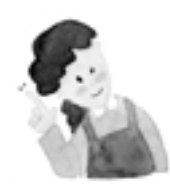

#### **COMENTÁRIOS :**

- 1) As siglas Y/Cb/Cr, que significam Saída de Componente Vídeo do Reprodutor de DVD, também podem aparecer como Y/B-Y/R-Y, Y/Pb/Pr dependendo dos tipos de reprodutores DVD.
- 2) A forma de ligar o DVD ao Ecrã de Plasma é a seguinte: Y <-> Y Cb <-> Pb, B-Y, Cr <-> Pr, R-Y
- 3) A saída do DVD pode ser Vídeo, S-Vídeo ou Vídeo Componente dependendo dos reprodutores de DVD. Há vários modos de saída, por isso verifique qual é o do DVD que comprar.
- 4) Ao ligar S-Vídeo e Vídeo simultaneamente, no ecrã só aparecerá S-Vídeo, já que tem precedência sobre o outro formato.

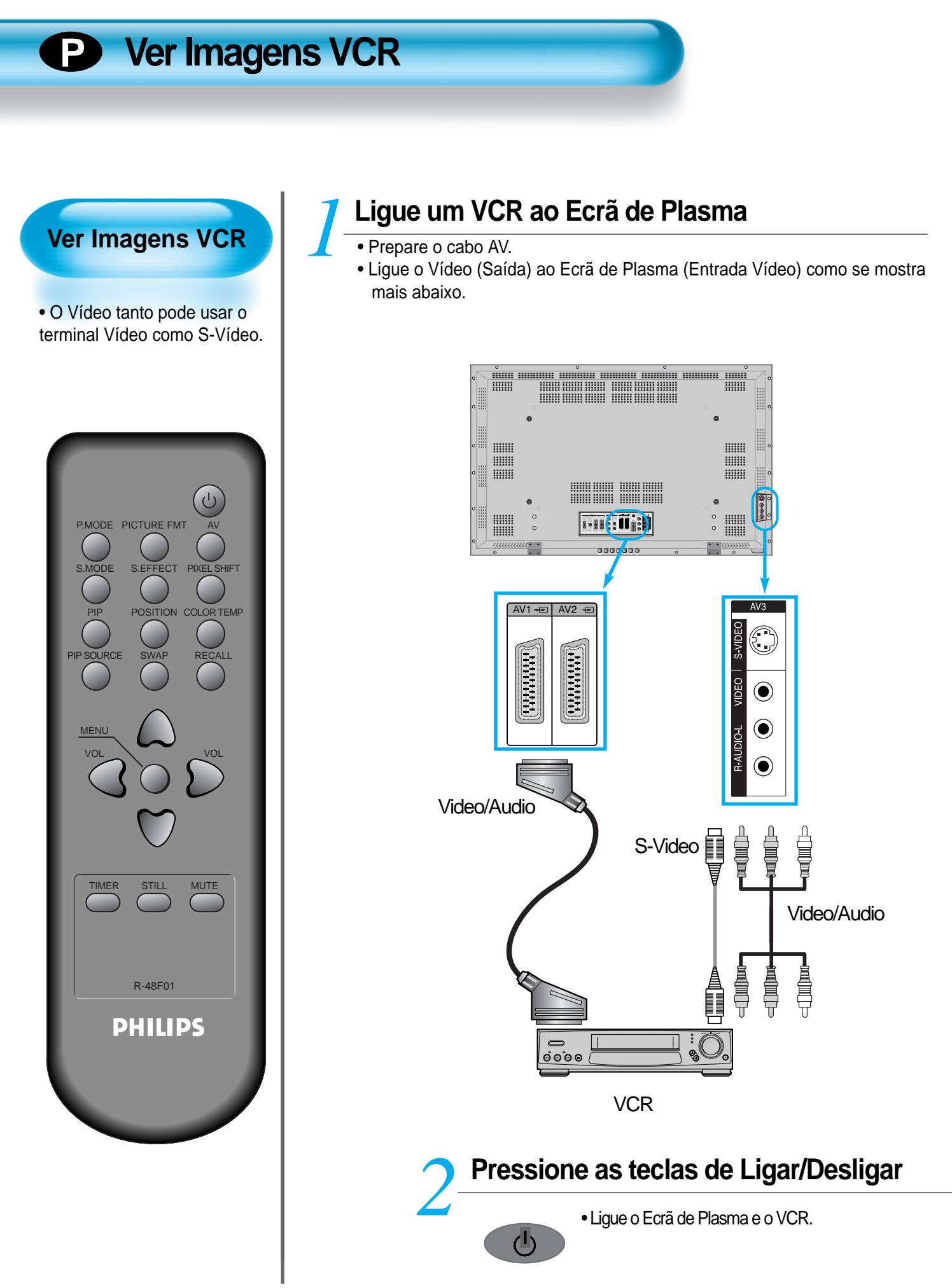

#### **Selecção de Entrada** *3*

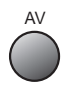

- Seleccione pressionando a tecla "  $\Box$  " do Comando à Distância ou usando a tecla "SELECÇÃO DE ENTRADA" do ecrã de plasma.
- Ao premir o botão " AV ", visualizará o OSD, tal como exibido. Pode deslocar-se utilizando " " e seleccionar o modo de entrada pretendido com " $\blacktriangleleft$   $\blacktriangleright$  ".

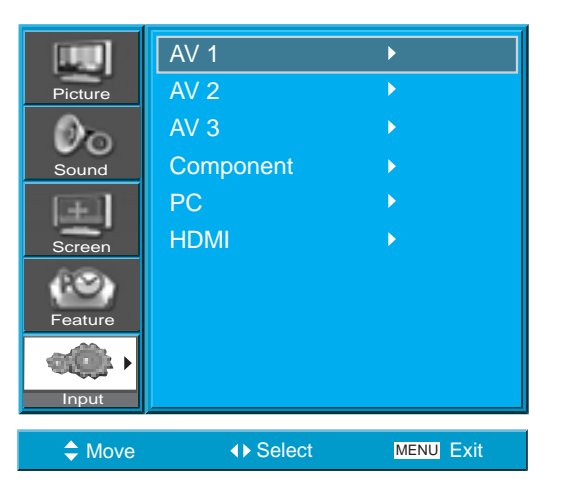

#### **Selecção do Título e Função desejados** *4*

• Seleccione a função ou título desejado utilizando o Comando à Distância do Videogravador.

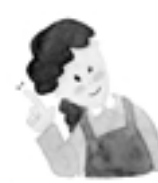

## **COMENTÁRIOS**

- 1) Ao ligar um Vídeogravador (VCR), o terminal S-Vídeo oferece uma imagem de melhor qualidade do que o terminal Vídeo.
- 2) Ao ligar ao terminal de Vídeo, ligue três cabos AV (vídeo, áudio esquerdo e áudio direito) ao Ecrã de Plasma; para o terminal de S-Vídeo, ligue o terminal de Áudio (esquerdo e direito) da mesma maneira, e ligue o cabo S-Vídeo (vendido separadamente).
- 3) Ao ligar os terminais de Vídeo e S-Vídeo simultaneamente, seleccionar-se-á o terminal de S-Vídeo. Isto pode ser verificado pressionando a tecla [Lembrar] do Comando à Distância.

## **Ver Imagens de Câmara de Vídeo / Consola de Jogos**

#### **Ver Imagens de Câmara de Vídeo / Consola de Jogos**

**P**

• Veja as imagens gravadas por uma Câmara de Vídeo ou da Consola de Jogos depois de as ligar ao Ecrã de Plasma.

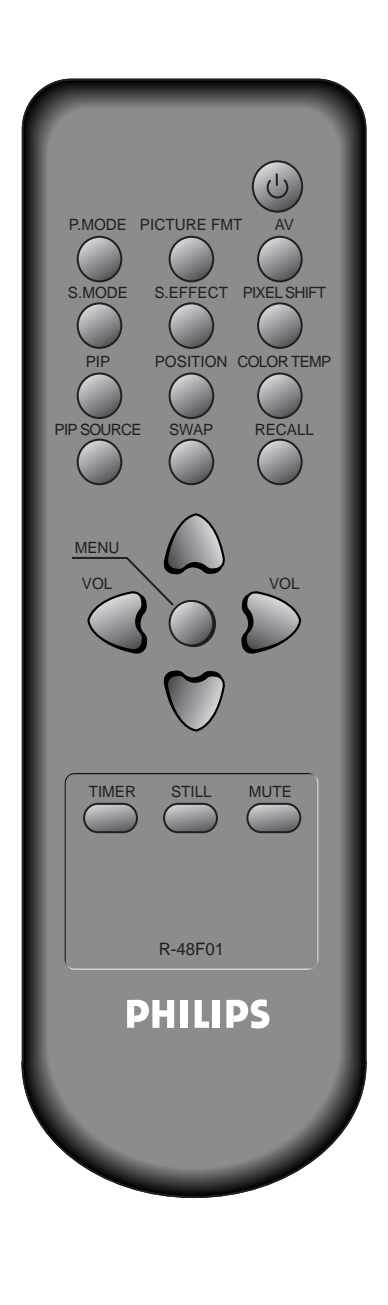

## **Ligue uma Câmara de Vídeo / Consola de Jogos ao Ecrã de Plasma.** *1*

- Prepare o cabo AV.
- Ligue a Câmara de Vídeo (Saída) ao Ecrã de Plasma (Entrada Vídeo) como se mostra mais abaixo.
- Ao ligar a uma fonte externa de AV, certifiquese de que as cores coincidem.

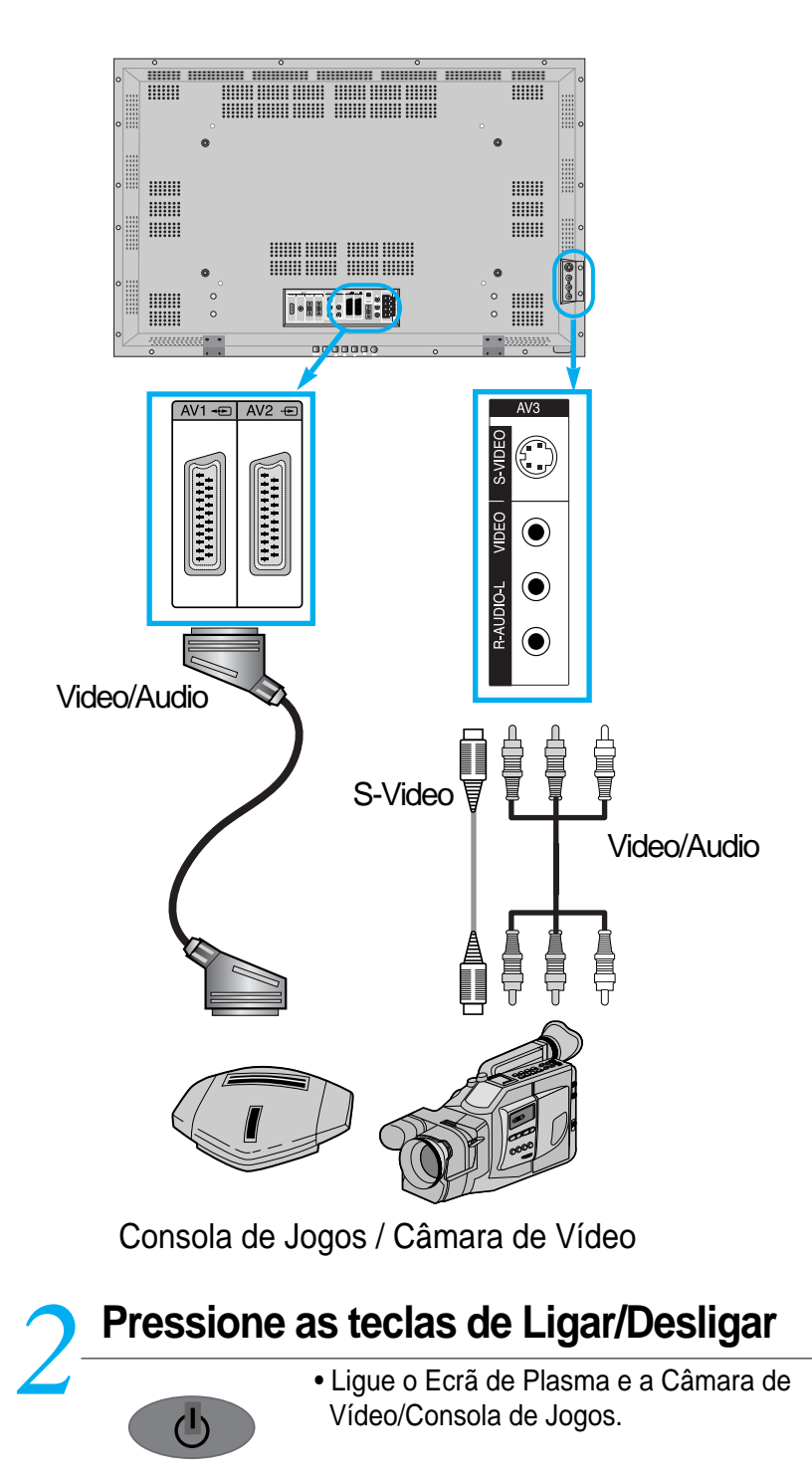

#### **Selecção de Entrada** *3*

- AV
- Seleccione pressionando a tecla " <sub>e</sub> " do Comando à Distância ou usando a tecla "SELECÇÃO DE ENTRADA" do ecrã de plasma.
- Ao premir o botão " AV ", visualizará o OSD, tal como exibido. Pode deslocar-se utilizando " " e seleccionar o modo de entrada pretendido com " $\blacktriangleleft$   $\blacktriangleright$  ".

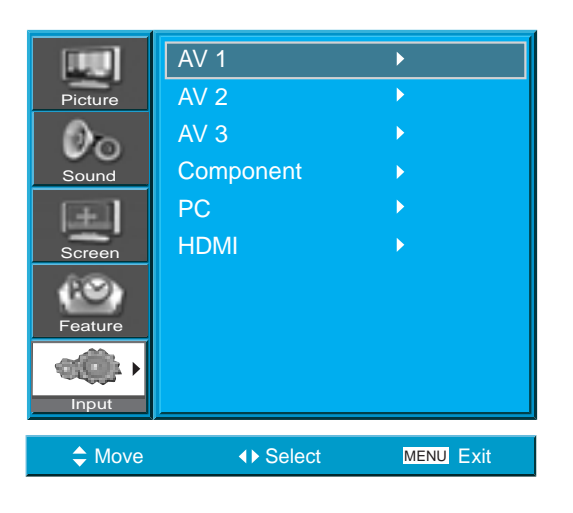

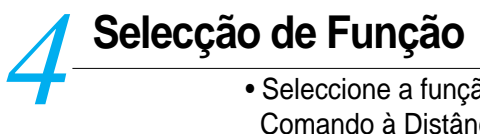

• Seleccione a função desejada usando o Comando à Distância da Câmara de Vídeo ou da Consola de Jogos.

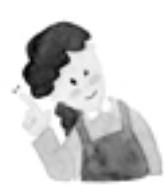

#### **COMENTÁRIOS :**

- 1) Ao ligar o dispositivo, o terminal S-Vídeo oferece uma imagem de melhor qualidade do que o terminal Vídeo.
- 2) Ao ligar ao terminal de Vídeo, ligue três cabos AV (vídeo, áudio esquerdo e áudio direito) ao Ecrã de Plasma; para o terminal de S-Vídeo, ligue o terminal de Áudio (esquerdo e direito) da mesma maneira, e ligue o cabo S-Vídeo (vendido separadamente).
- 3) Ao ligar através de Vídeo Componente, consulte o capítulo "Ver Imagens DVD" nas páginas 19-20.

# **Ligação a PC (15Pin D-Sub)**

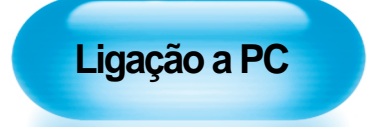

**P**

• Este aparelho suporta as resoluções VGA, SVGA e XGA, WXGA, SXGA. • Antes de ligar um PC ao Ecrã de Plasma, certifiquese de que configura correctamente a resolução do PC.

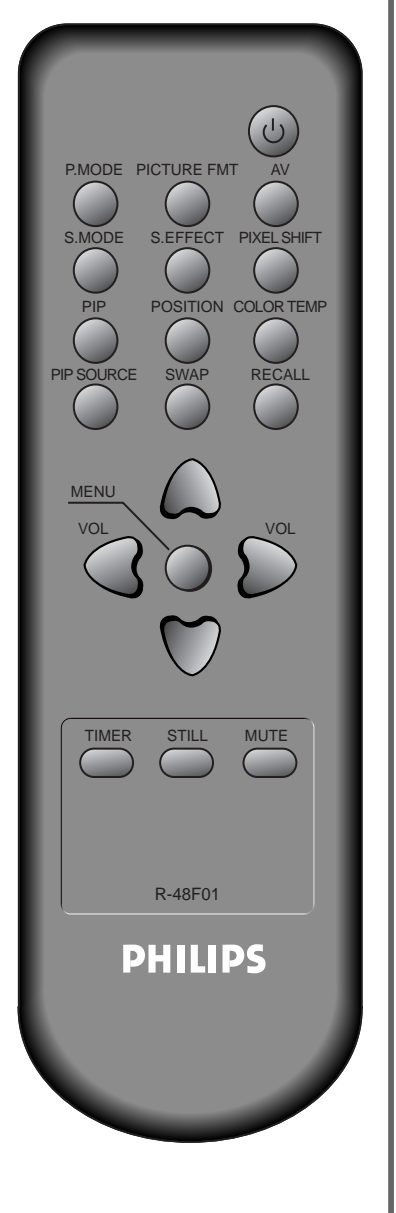

#### **Antes de o ligar ao Ecrã de Plasma, configure a** resolução do PC

- Vá a Início Painel de Controlo Propriedades do Monitor através da barra de ferramentas do PC.
	- Escolha a pasta Configuração no menu do MONITOR.
	- No menu de Configuração, seleccione 640 x 480, 800 x 600, 1024 x 768, ou 1280 x 1024.

# **Conexión del PC al PDP** *2*

- Prepare el cable del PC (D-sub de 15 pins) y el cable de audio del PC (se venden por separado).
- Conecte el PC (salida) al PDP (entrada) como se muestra abajo.
- Ao usar o cabo Scart para a ligação, coloque o núcleo de ferrite no meio do cabo para evitar EMI (Interferência Electromagnética).

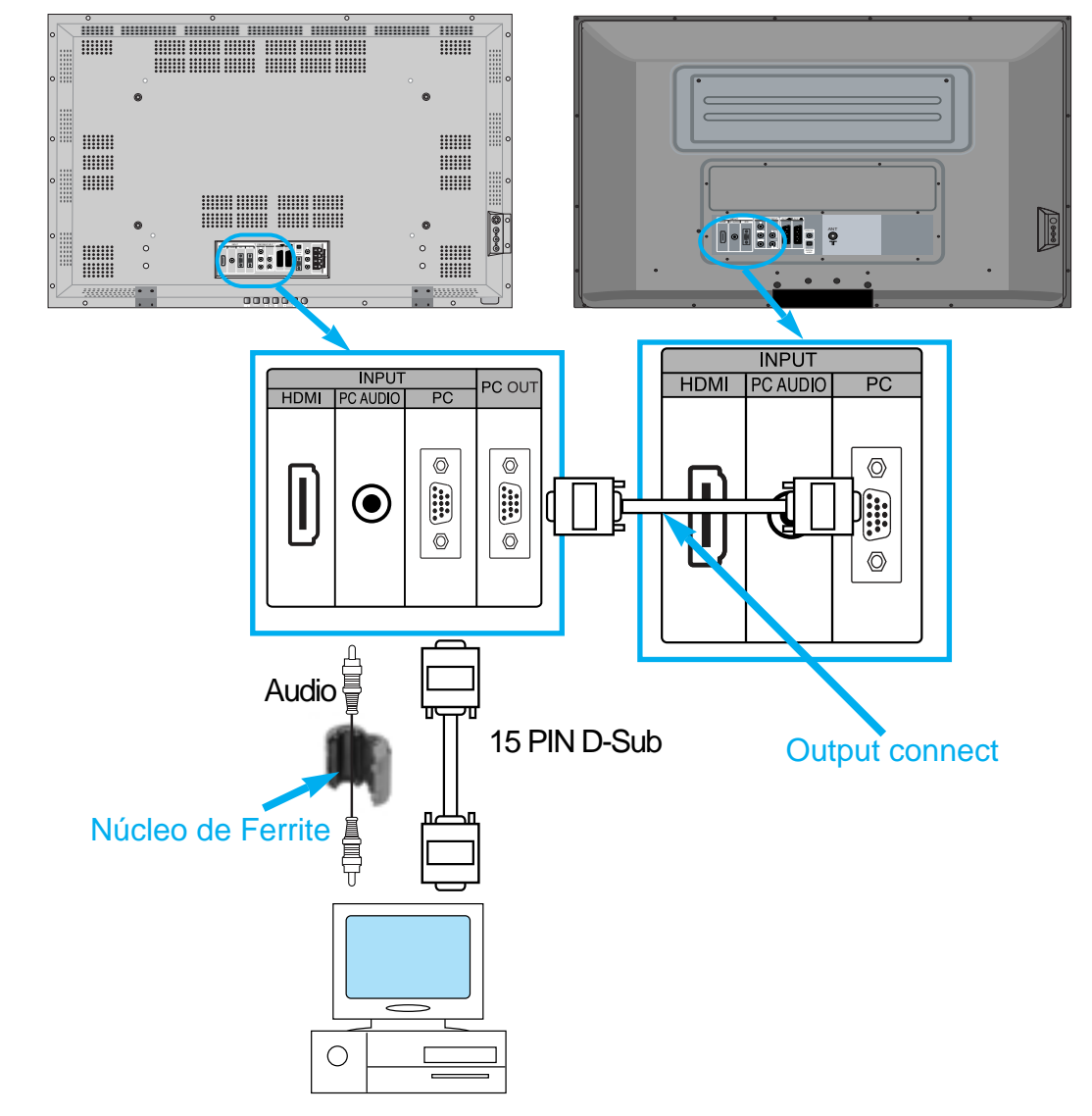

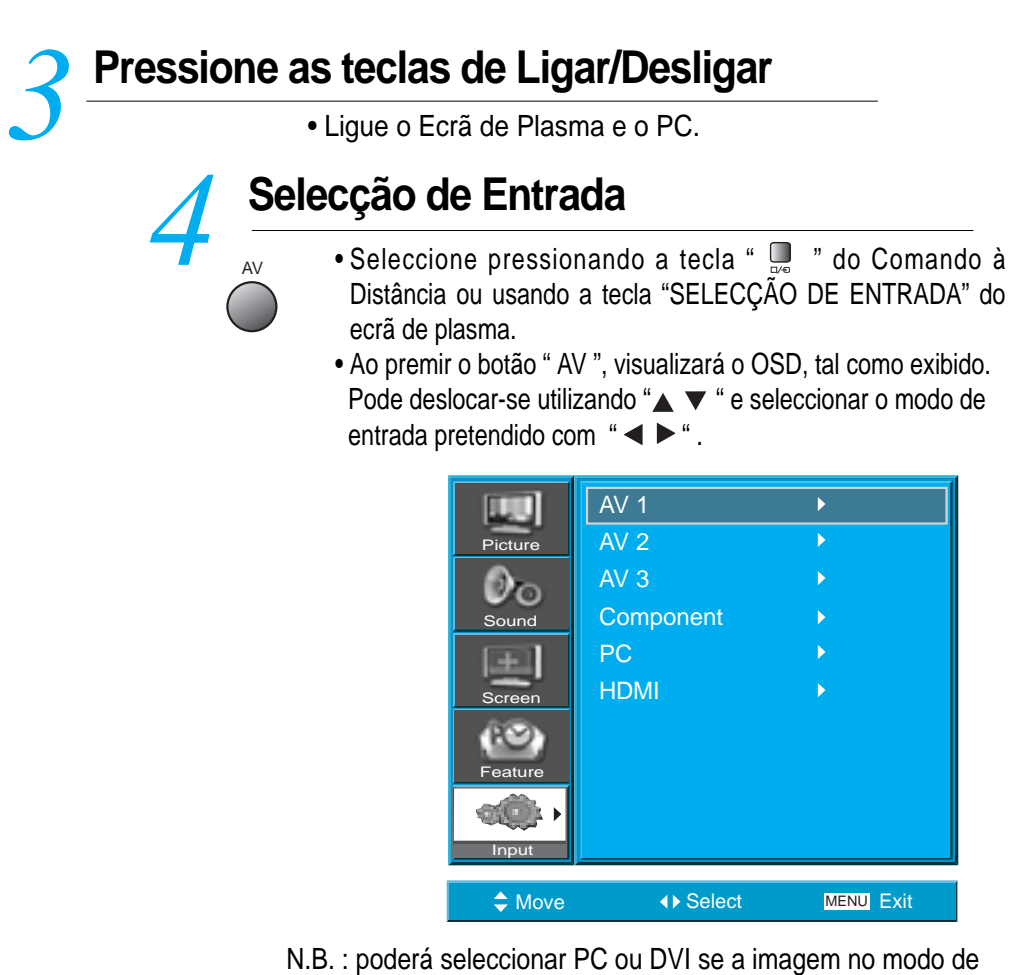

imagem estiver ligada.

#### **Disfrute de un monitor con pantalla dinámica utilizando el teclado o el ratón del PC.** *5*

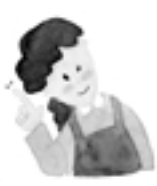

#### **COMENTÁRIOS :**

- 1) A resolução do monitor do PC é melhor a 640 x 480 (VGA).
- 2) Se houver um menu de configuração de [Frequência Vertical] no menu de [Monitor] do PC, ajuste a frequência para 60Hz.
- 3) Se a resolução do PC for demasiado alta, poderá ser difícil ler as letras. Seleccione uma resolução apropriada.
- 4) Se a imagem não coincidir com o tamanho ou posição do ecrã, seleccione a função [Auto] no Menu de Ecrã para fazer com que se ajuste automaticamente.

Também poderá ajustar manualmente a posição da imagem com as funções [Posição H] e [Posição V].

#### **Ligação a HDMI E**

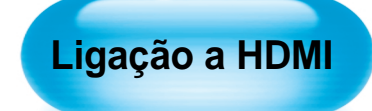

• Este aparelho suporta a resolução de VGA, SVGA e XGA, WXGA, SXGA.

• Antes de ligar um PC ao Ecrã de Plasma, certifique-se de que configura correctamente a resolução do PC.

• Este produto só possui a função Plug and Play para HDMI.

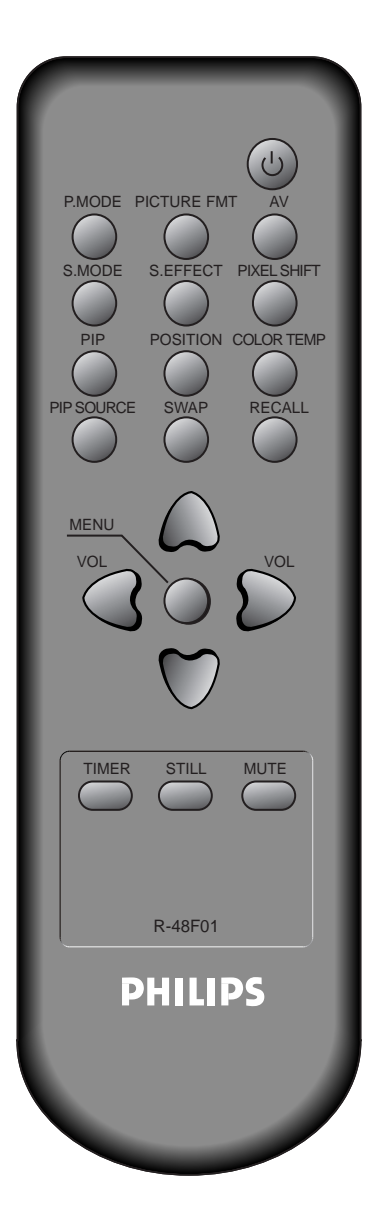

# **Collegare il cavetto HDMI al televisore.**  *1*

- Predisporre il cavetto HDMI.
	- Collegare l'uscita HDMI dell'apparecchiatura esterna all'ingresso HDMI del televisore, come indicato nella figura sottostante.

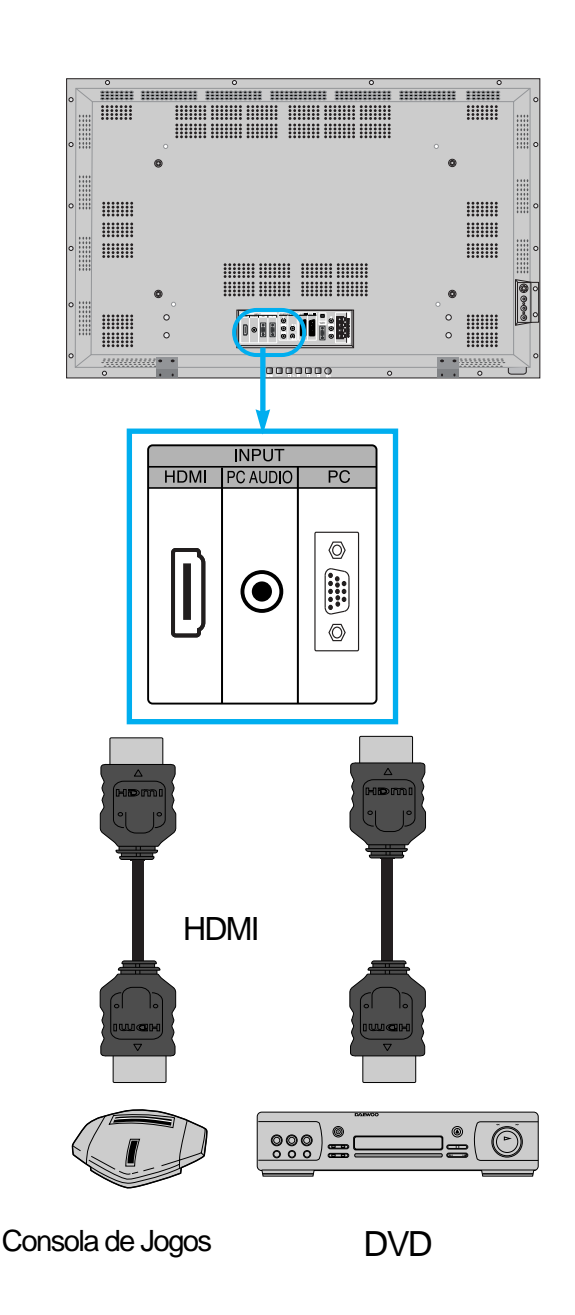

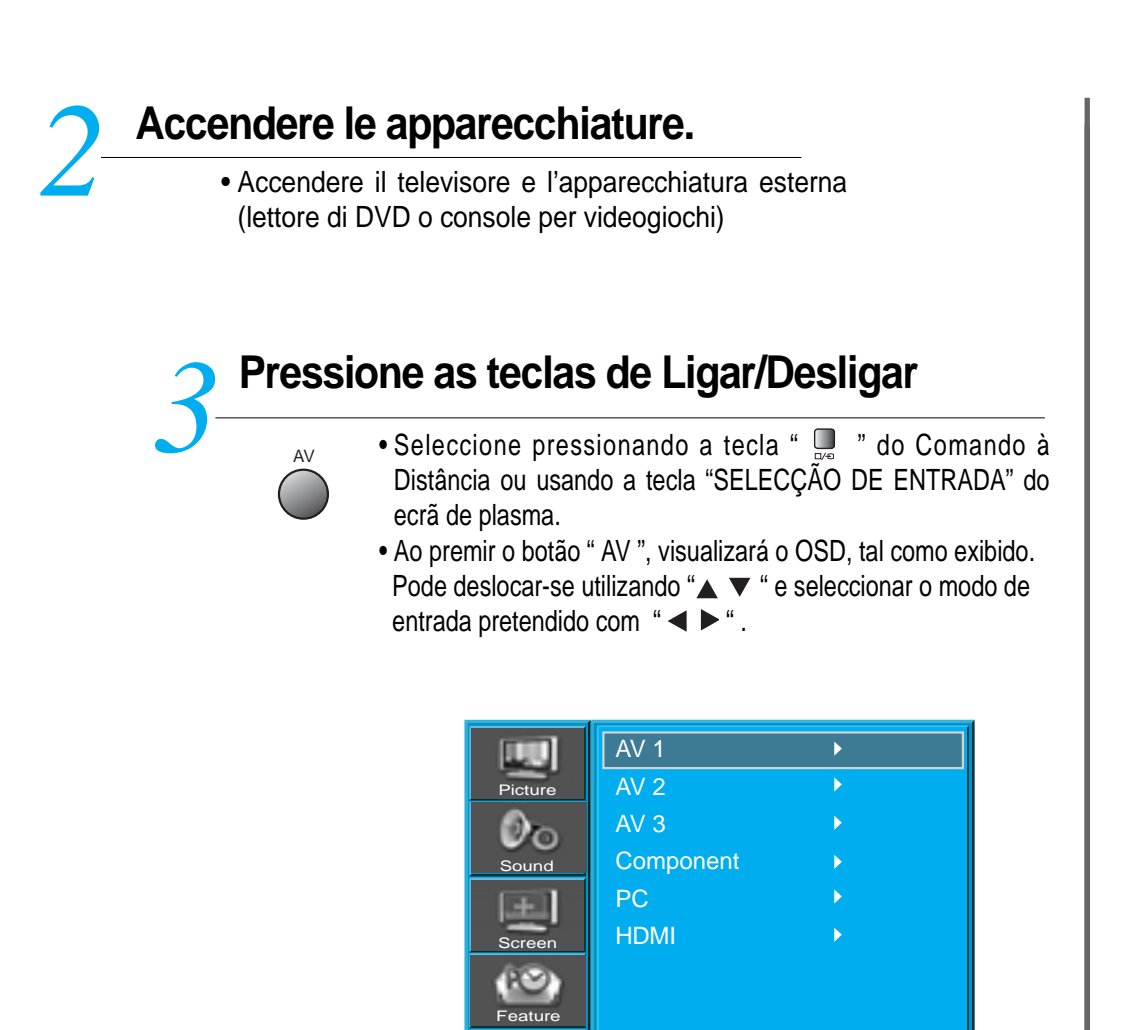

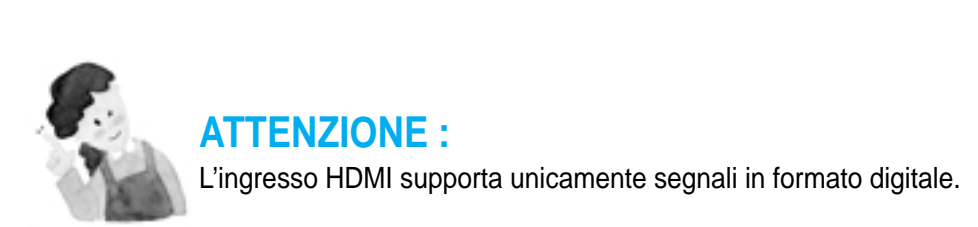

Input

◆ Move **Select** MENU Exit

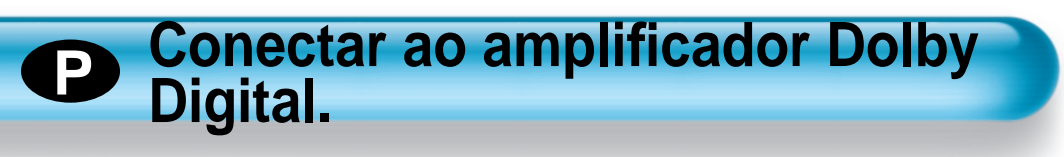

Se conectar a saída óptica a um amplificador Dolby digital, poderá desfrutar de um som melhor.

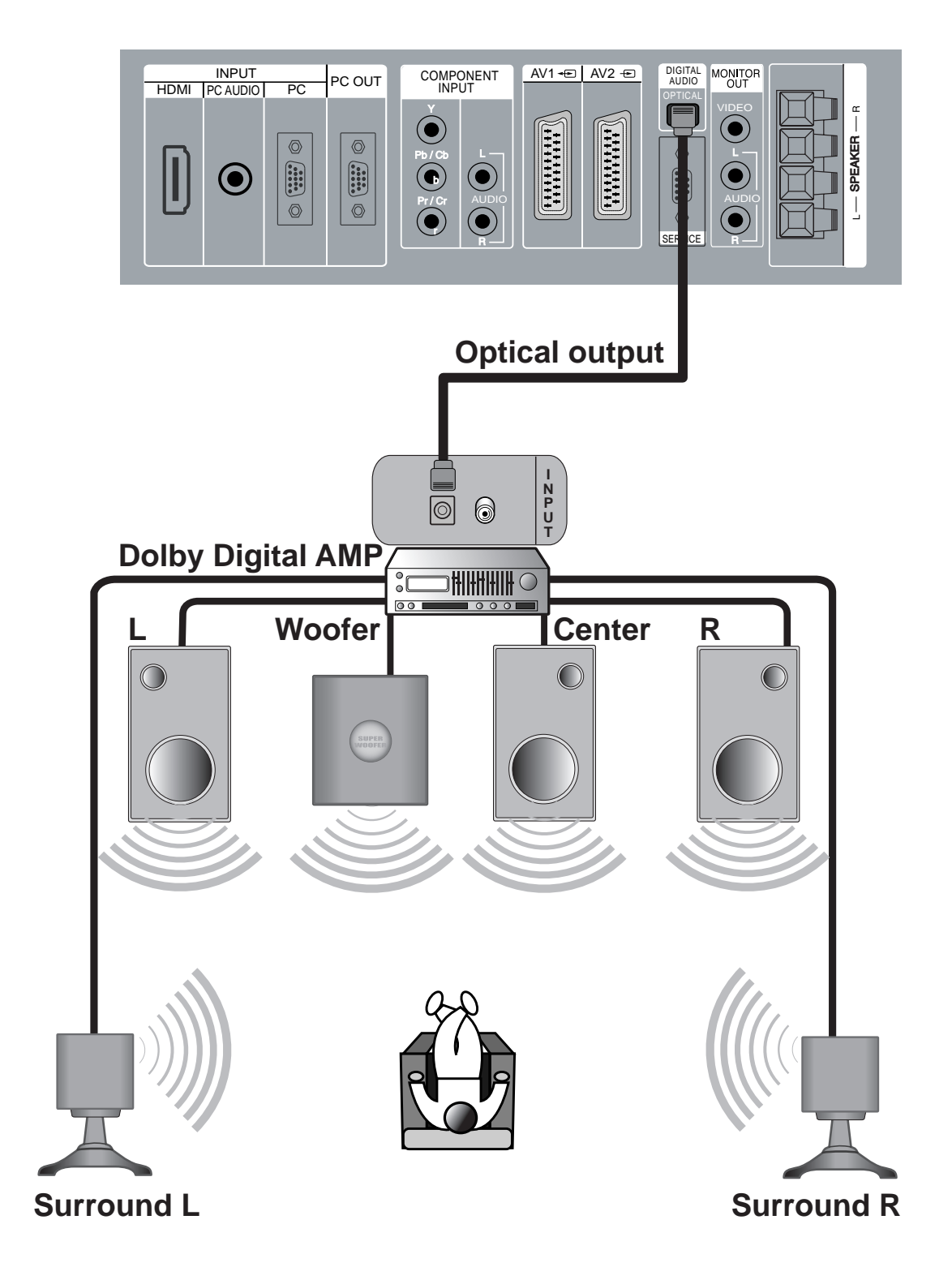

## **Resolução de Entrada de PC e HDMI disponível no Ecrã de Plasma**

• Dependendo do cartão gráfico, podem ocorrer problemas como não detecção de sinal ou ruídos de linha. Se estes problemas aparecerem, contacte a empresa responsável pelo cartão gráfico para ajuda.

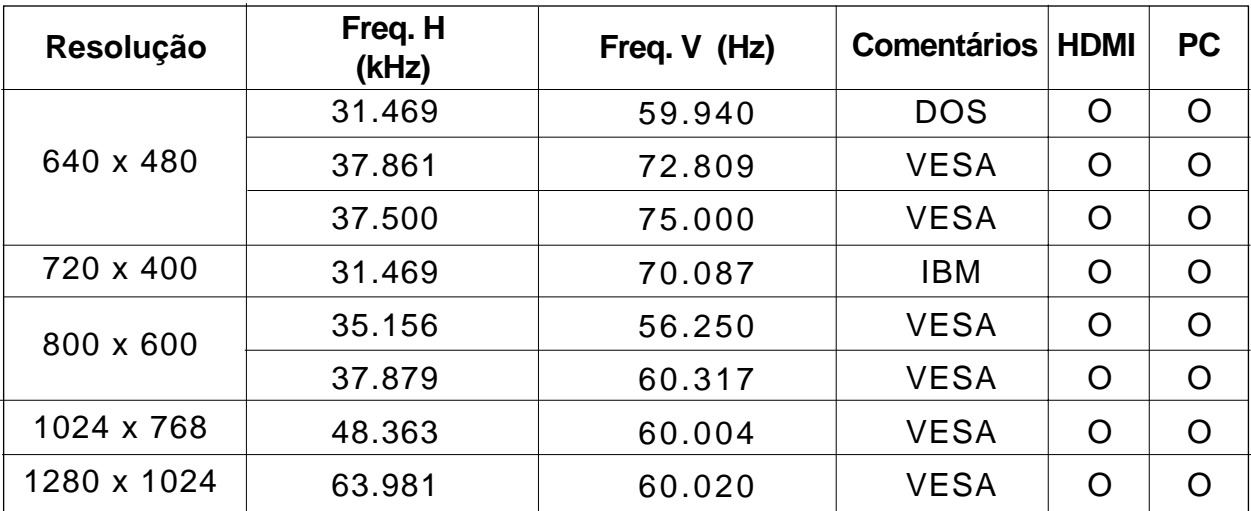

# **Seleccionar Modo de Imagem**

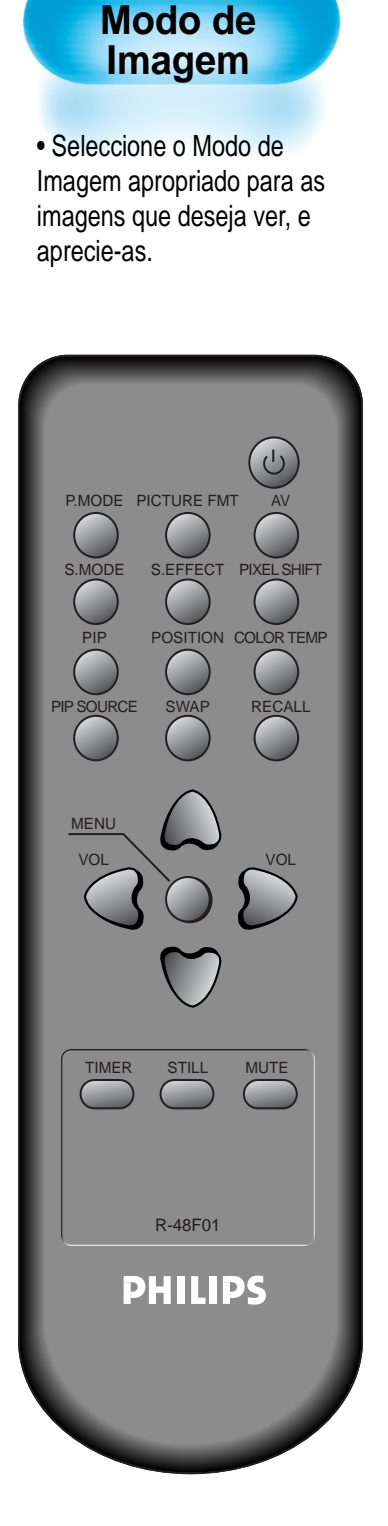

**P**

**Seleccionar**

# **Seleccionar Modo de Imagem** *1*

- Pressione [MODO DE IMAGEM] no Comando à Distância.
	- Ao pressionar [MODO DE IMAGEM] pela primeira vez, aparecerá o actual Modo de Imagem.

**Cada vez que pressionar a tecla seleccionará um de quatro Modos de Imagem**

• De cada vez que pressionar esta tecla aparecerá um Modo de Imagem diferente. A sequência é a seguinte: *2* P.MODE  $Normal \rightarrow$  Dynamic  $\rightarrow$  Cinema  $\rightarrow$  User

- \* Normal : Para uma imagem de alta definição numa sala com uma luz normal.
- \* Dynamic : Para uma imagem límpida com ênfase no contraste, para ver desporto.
- \* Cinema : Para filmes.
- \* User : Permite ao utilizador personalizar esta configuração ao seu gosto.

# **O Menu no ecrã desaparecerá** *3*

- Depois de ter seleccionado o Modo de Imagem desejado, o menu no ecrã desaparecerá.
- Os Modos Normal, Dinâmico e Cinema vêm configurados de fábrica. Se desejar personalizar os Modos de Imagem, consulte a página seguinte.

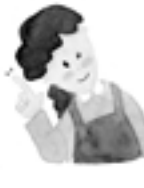

#### **COMENTÁRIOS :**

- 1. Os Modos Normal, Dynamic e Cinema vêm configurados de fábrica.
- 2. Ao ajustar Submenus enquanto se encontrar nos Modos Normal, Dynamic e Cinema, o Modo de Imagem será automaticamente convertido em Modo Utilizador, e os ajustes serão realizados.
- 3. Seleccionar [Iniciar] no Menu [Características] fará com que os valores de Brilho, Contraste, etc., voltem para os valores configurados de fábrica.

# **P** Personalizar a Imagem

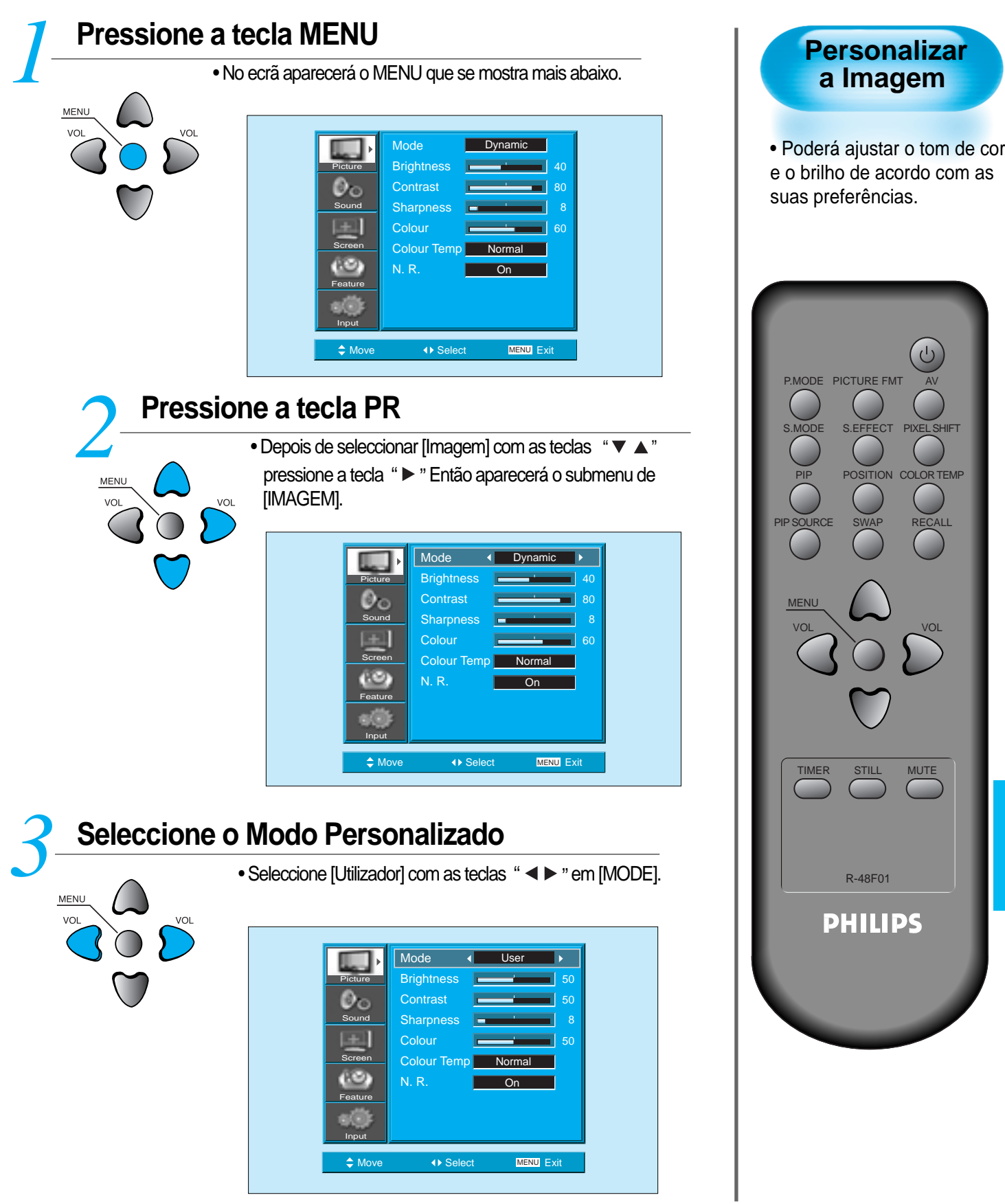

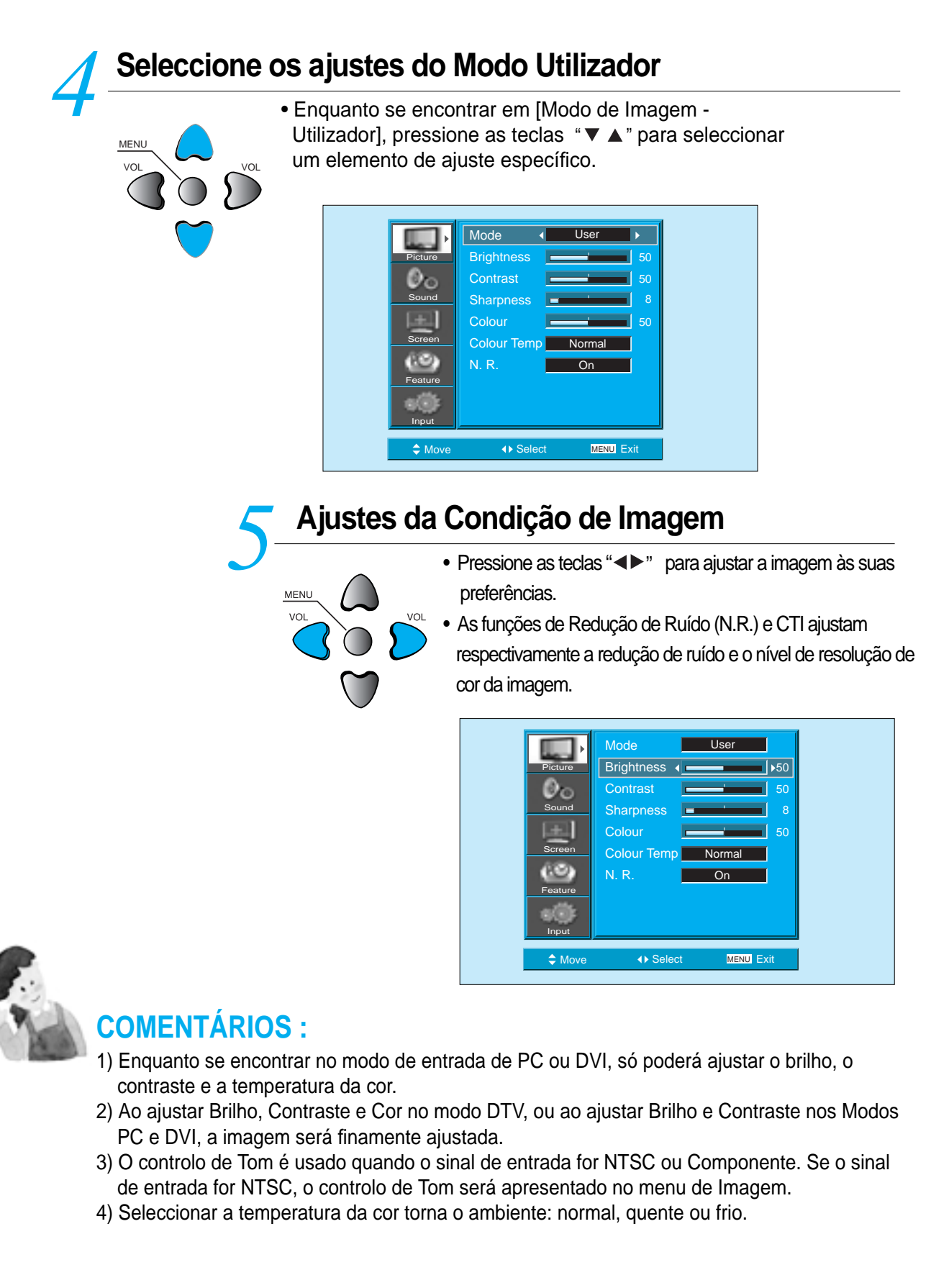

#### **Prima o botão "COLOR TEMP" do comando à distância.** *6*

COLOR TEMP

- Ao premir o botão "COLOR TEMP" pela primeira vez, a definição actual de COLOR TEMP será exibida.
- Sempre que premir o botão, é exibida uma temperatura de cor diferente.

A sequência utilizada é a seguinte:

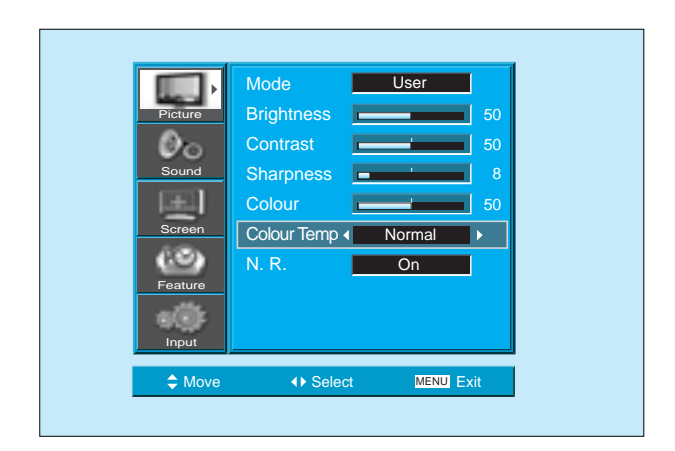

## **Ajustar o Ecrã**

#### **Ajustar o Ecrã**

**P**

• Pode ajustar o formato de imagem ou o aspecto da imagem como desejar.

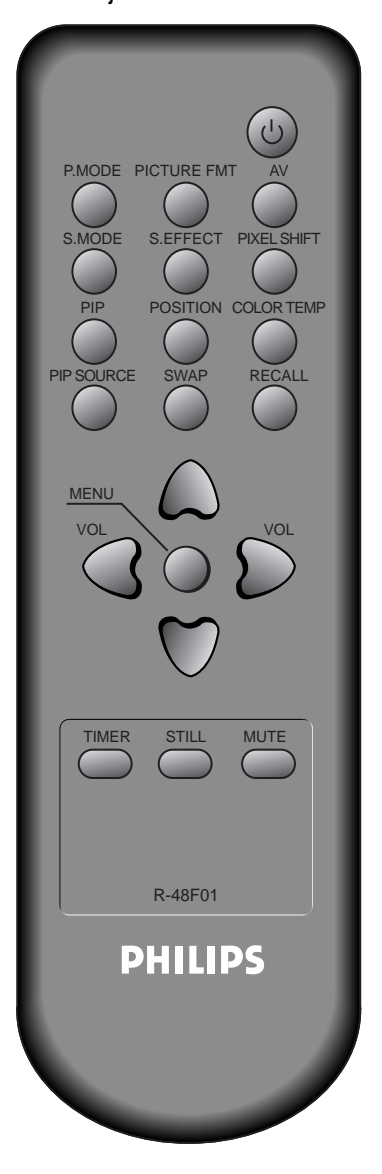

## **Pressione a tecla FORMATO DE IMAGEM**

*1* PICTURE FMT

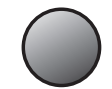

- Aparecerá no ecrã o actual formato de imagem.

- Cada vez que pressionar a tecla FORMATO DE IMAGEM no Comando à Distância, aparecerá um formato de imagem diferente. A sequência é a seguinte para os modos AV e TV:

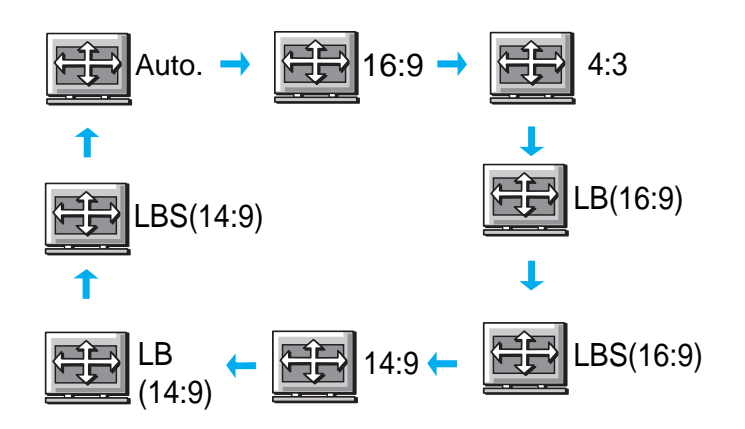

N.B. : Não poderá seleccionar o formato de imagem se a imagem no modo de imagem estiver ligada.

#### **COMENTÁRIOS:**

- 1) Apresentar uma imagem no modo 4:3 durante longos períodos de tempo pode fazer com que o fósforo do Ecrã de Plasma se queime. Por isso, evite apresentar uma imagem no formato 4:3 durante longos períodos de tempo.
- 2) Em entrada de Componente, PC e DVI, só estarão disponíveis os formatos 16:9, 4:3 e Panorama.
- 3) Auto : Apresenta as imagens no seu tamanho original.
	- 16:9 : Formatos de imagem 16:9
	- 14:9 : Formatos de imagem 14:9
	- 4:3 : Formatos de imagem de 4:3, similares aos da Monitor analógica.
	- LB : Aumenta o ecrã para preencher a parte negra por cima e por baixoda imagem.
	- LBS : Aumenta o ecrã e sobe-o para poder ver as legendas, se estiver a ver vídeo legendado.
- 4) Se, na fonte de entrada do componente 480P, a imagem não estiver clara, tente mudar a resolução do DTV/DVD do Screen Mode.

# **Ajustar o Ecrã no MENU**

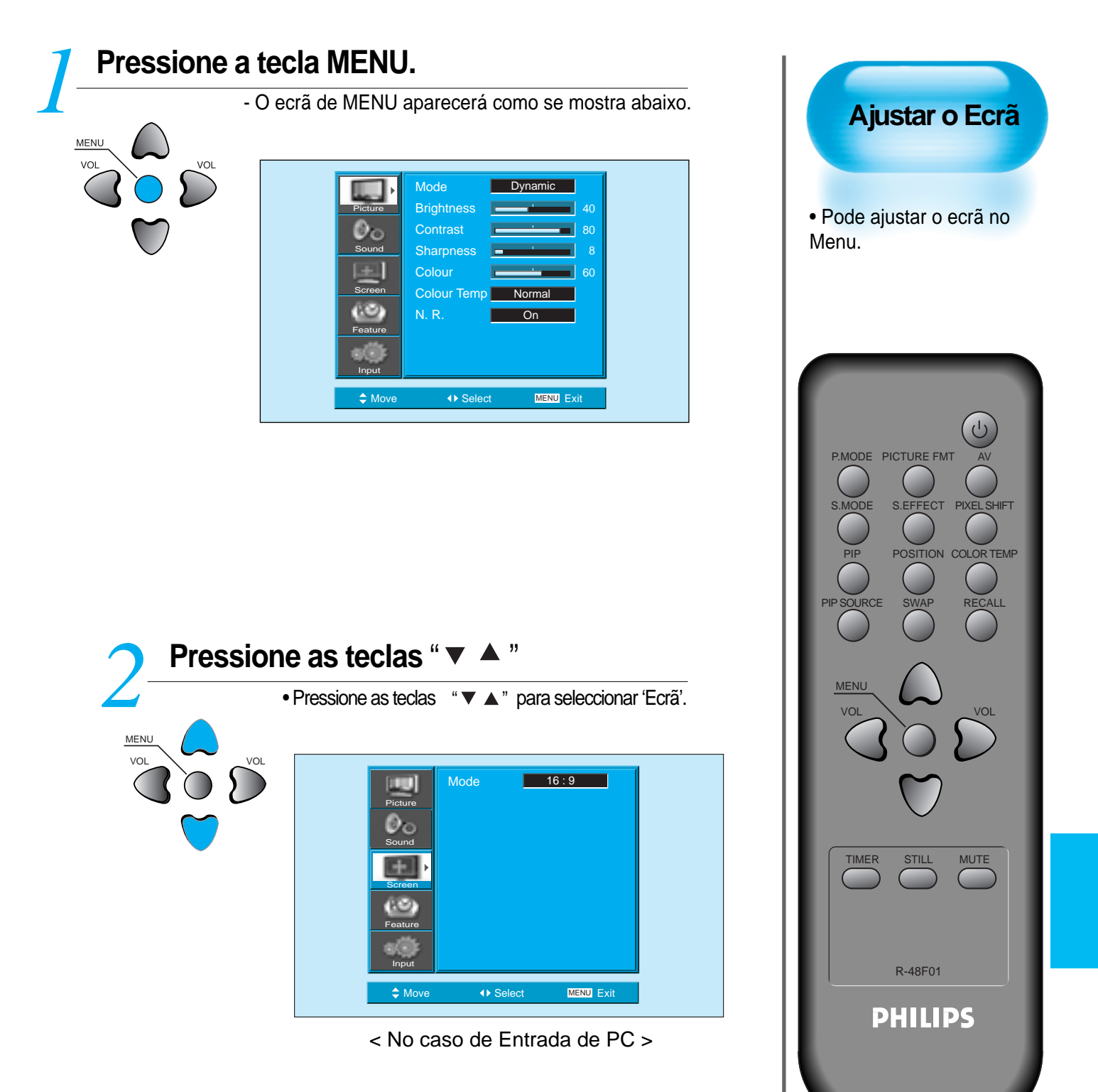

## **Ajustar o Ecrã no MENU**

![](_page_36_Picture_2.jpeg)

![](_page_37_Picture_1.jpeg)

# **Pressione a tecla "IMAGEM FIXA".**<br> **1** STILL **PRESSION FRAMELLES A TECA SECON FIXA".**<br> **1** A tecla JIMAGEM FIXA".Continuará a ou

- 
- Se desejar parar uma imagem em movimento, pressione a tecla "IMAGEM FIXA".Continuará a ouvir o som.
- Pressione novamente a tecla "IMAGEM FIXA" para cancelar a função.

![](_page_37_Picture_6.jpeg)

![](_page_37_Picture_7.jpeg)

#### **COMENTÁRIOS:**

- 1) Mostrar imagens fixas e afins durante longos períodos de tempo pode fazer com que a imagem queime o ecrã (aparece uma imagem fantasma).
- 2) Nesse caso, esse efeito pode tornar-se menos notável se depois se mostrarem imagens em movimento durante longos períodos de tempo.
- 3) No entanto, uma imagem pode queimar permanentemente o ecrã, danificando-o. Por isso, evite mostrar as mesmas imagens durante longos períodos de tempo.
- 4) Use a função [ISM] quando mostrar imagens fixas durante longos períodos de tempo para minimizar este efeito.ISM (Ligado ou Desligado) aparece no menu Características.

#### **Ver Imagens FIXAS**

• Com esta função poderá ver imagens fixas. No entanto, mostrar imagens fixas e afins durante longos períodos de tempo pode queimar as imagens no ecrã.

![](_page_37_Figure_15.jpeg)

## **Ver Duas Imagens Simultaneamente P**

• Os modos PIP (Picture-in-Picture) e P-by-P (Picture-by-Picture) permitem ao utilizador ver duas imagens simultaneamente. O modo POP é usado para procurar 5 ou 12 canais memorizados.

#### **Ajustes de Ecrã da Sub-imagem**

• O Tamanho e a Alpha Blend da sub-imagem podem ser ajustadas no Menu de Ecrã do Mostrador de ecrã. • Estas funções só estão disponíveis no Modo PIP.

#### **Alpha Blend**

O ajuste de Alpha Blend permite a translucidez da subimagem.i O nível de translucidez é controlado com as teclas " $\blacktriangleleft$ "

## **Activar o modo PIP**

![](_page_38_Picture_8.jpeg)

- Pressione uma vez a tecla 'PIP' no Comando à Distância para activar o modo Picture-in-Picture.
- Pressionando repetidamente a tecla, apresentará a seguinte sequência.
- Se activar o modo P-by-P (Picture-by-Picture), o ecrã dividirse-á ao meio.

A imagem da esquerda será a imagem principal, e a subimagem aparecerá na metade direita do ecrã.

![](_page_38_Figure_13.jpeg)

# **Posição da Sub-Imagem**  *2*

- Quando o modo PIP estiver activado, a sub-imagem poderá ser apresentada num dos quatro cantos do ecrã, seleccionado através da tecla "POSIÇÃO".
- Sempre que pressionar a dita tecla, a sub-imagem mudará de posição na seguinte sequência.Além disso, com as teclas

" $\blacktriangleright$ "  $e$  " $\ntriangleright$   $\blacktriangleright$  a sub-imagem pode ser movida para qualquer posição desejada.

• Se pretender mover a sub-imagem para uma posição específica, utilize as teclas de navegação.

![](_page_38_Figure_19.jpeg)

#### **Trocar as imagens**

• Para trocar a imagem principal pela sub-imagem, pressione *3*  a tecla "TROCAR"(Swap).

PIP SOURCE

# **Ver Duas Imagens Simultaneamente**

# **Seleccione a Fonte de Entrada** *4*

- Pode-se apresentar várias fontes de sinal dentro da sub-imagem no modo PIP.
- Quando o modo PIP estiver activado, poderá mudar a fonte de entrada da sub-imagem pressionando a tecla "FONTE".
- Pressionando repetidamente a tecla "FONTE", esta mudará na seguinte sequência.

![](_page_39_Figure_6.jpeg)

# **Combinações de Entrada PIP disponíveis**<br>
• As combinações de entrada de imagem principal e sub-<br>
imagem estão listadas a sequir para referência

imagem estão listadas a seguir para referência.

![](_page_39_Picture_245.jpeg)

![](_page_39_Picture_10.jpeg)

# **Ajustar Modo de Som Automático**

# **Ajustar Modo de Som Automático** • Aprecie o melhor som possível seleccionando o seu Modo de Som favorito dependendo do tipo de imagens que quiser ver. PICTURE FMT S.EFFECT PIP POSITION COLOR TEMP PIP SOURCE SWAP RECALL MENU VOL VOL MUTE TIMER STILL R-48F01 **PHILIPS**

**P**

# **Seleccione MODO DE SOM** *1*

S.MODE

- Pressione [MODO DE SOM] no Comando à Distância.
- Ao pressionar [MODO DE SOM] pela primeira vez, aparecerá o actual Modo de Som.

![](_page_40_Picture_6.jpeg)

- S.MODE
- aparecerá um modo de som diferente. A sequência é a seguinte:
- Normal  $\rightarrow$  Movie  $\rightarrow$  Music  $\rightarrow$  News  $\rightarrow$  User
- \* Normal : Apropriado para ver qualquer filme.
- \* Movie : Seleccione este modo para simular estar numa sala de cinema.
- \* Music : Ideal para ouvir música.
- \* News : Permite ouvir mais claramente a voz humana.
- \* User : Permite ao utilizador personalizar esta configuração ao seu gosto.

# **O MENU desaparecerá** *3*

- Depois de seleccionar o Modo de Som desejado, o menu desaparecerá do ecrã em 2~3 segundos.
- Os Modos Normal, Filme, Música e Notícias vêm configurados de fábrica. Se desejar personalizar os Modos de Som, consulte a página seguinte.

# **P** Personalizar Modo de Som

![](_page_41_Picture_275.jpeg)

![](_page_42_Figure_1.jpeg)

# **Seleccionar o Modo de Efeito**  *4*

S.EFFECT

MENU

- Seleccione [Efeito] pressionando as teclas " $\nabla$   $\blacktriangle$ " e depois seleccione o efeito de som desejado pressionando a tecla " $\blacktriangleright$ ".
- [Efeito] : É utilizado para enfatizar o efeito stereo.
- BBE é o sistema de melhoramento de som que optimiza o som e reproduz com a mais alta qualidade. E M.Voice é a função que permite ouvir vozes mais nítidas.
- O Effect Mode também pode ser seleccionado premindo o botão "S.EFFECT" do comando à distância.

![](_page_42_Figure_7.jpeg)

![](_page_42_Figure_8.jpeg)

#### **Personalizar Modo de Som**

![](_page_43_Picture_236.jpeg)

- Normal: Apropriado para ver qualquer filme.
- \* Movie : Seleccione este modo para simular estar numa sala de cinema.
- \* Music : deal para ouvir música.
- \* News : Permite ouvir mais claramente a voz humana.
- \* User : Permite ao utilizador personalizar esta configuração ao seu gosto.

![](_page_43_Picture_8.jpeg)

#### **COMENTÁRIOS :**

1) Modo Utilizador : Usa-se como um equalizador com o qual o utilizador pode ajustar a frequência de som como desejar.

- 2) Se modificar a frequência de som num Modo de Som Automático (News , Movie, Music, etc.), este passa automaticamente para o Modo de Utilizador.
- 3) Para efeitos de som mais realistas (sons de frequências inferiores a 120Hz e superiores a 12kHz), ajuste o equalizador de acordo com o efeito pretendido.
- 4) Função AVC : Esta função ajusta automaticamente o volume para o nível configurado. No entanto, dependendo das fontes, pode haver diferentes níveis de volume por as fontes de som terem níveis de som próprios inicialmente configurados.

![](_page_43_Picture_14.jpeg)

#### **Seleccionar SINAL DE ENTRADA P**

## **SINAL DE ENTRADA**

• Usado para seleccionar o sinal de ENTRADA de dispositivos externos ligados ao Ecrã de Plasma.

![](_page_44_Figure_4.jpeg)

## **Pressione a tecla de Selecção de Sinal de Entrada.** *1*

![](_page_44_Picture_6.jpeg)

• Seleccione pressionando a tecla " v do Comando à Distância ou usando a tecla "SELECÇÃO DE ENTRADA" do ecrã de plasma.

• Ao premir o botão " AV ", visualizará o OSD, tal como exibido. Pode deslocar-se utilizando " " e seleccionar o modo de entrada pretendido com " $\blacktriangle$   $\blacktriangleright$  ".

![](_page_44_Picture_195.jpeg)

![](_page_44_Picture_10.jpeg)

#### **COMENTÁRIOS :**

- 1) Se não tiver qualquer dispositivo externo ligado, ou não houver sinal de entrada, aparecerá uma mensagem de aviso ("Sem sinal").
- 2) Nesse caso, verifique se tem um dispositivo externo ligado e/ou se a ligação dos terminais foi correctamente efectuada.
- 3) Também pode seleccionar a entrada usando a tecla "  $\Box$  " do painel do Ecrã de Plasma

# **Verificar o Sinal de Entrada Actual P**

• Usa-se para verificar o Modo do Sinal de Entrada, as horas, a resolução, o canal, etc.

![](_page_45_Figure_3.jpeg)

#### **1. Se estiver a ver Componente PC ou HDMI:**

![](_page_45_Figure_5.jpeg)

#### **2. Se estiver a ver imagens de um Videogravador (VCR):**

![](_page_45_Figure_7.jpeg)

![](_page_45_Picture_8.jpeg)

#### **COMENTÁRIOS :**

A indicação "1920 x 1080" apresentada no sinal de ENTRADA não é a resolução do monitor, mas o sinal enviado pelo Receptor de Emissões Digitais.

![](_page_45_Picture_11.jpeg)

• Pressionando a tecla [LEMBRAR] do comando à distância, apresentar-seá informação básica sobre o sinal de entrada actual. Neste estado, pressionando nova-mente a tecla [LEMBRAR] apresentar-se-á no mostrador de ecrã informação adicional sobre o sinal de entrada actual.

![](_page_45_Figure_13.jpeg)

#### **Configurações de Fundo, Língua e Bloqueio Paterno do MENU**

![](_page_46_Figure_2.jpeg)

**P**

#### **Con•gurações de Fundo, Língua e Bloqueio Paterno do MENU**

![](_page_47_Picture_2.jpeg)

◆ Move **Adjust MENU** Exit

ISM Initialize Operation Hours

Input

Feature

# **MGDI Plus(Meta Genuine Digital Image) P**

![](_page_48_Picture_2.jpeg)

![](_page_49_Picture_1.jpeg)

![](_page_49_Picture_2.jpeg)

![](_page_49_Picture_3.jpeg)

### **Con•guração Funcionamento Automático**

MENU

![](_page_50_Picture_2.jpeg)

# **Configuração Funcionamento Automático**  *1*

- Seleccione [Funcionamento Automático] pressionando a tecla "  $\blacktriangledown \blacktriangle$ " no menu de [Características]
- Pode seleccionar [Funcionamento Automático] LIGADO ou DESLIGADO com a tecla "<sup>►"</sup>

![](_page_50_Picture_230.jpeg)

#### **Funcionamento Automático**

1) Ligado : Quando se ligar a alimentação, o Ecrã de Plasma ligar-se-á automaticamente sem ter de pressionar a tecla de Ligar/Desligar do Comando à Distância.

![](_page_50_Figure_9.jpeg)

# **P Acertar o Relógio**

![](_page_51_Picture_2.jpeg)

#### **Acertar o Relógio**

VOL VOL

MENU

![](_page_52_Picture_2.jpeg)

## **Configuração da Hora de Apagar e da Hora de Despertar**  *4*

- Seleccione Funções (Features) pressionando as teclas "  $\blacktriangleright$   $\blacktriangleright$ " Primeiro, acerte as horas, e depois poderá configurar a Hora de Apagar e a Hora de Despertar.
- [Clock] : Acerte as horas e os minutos com as teclas " $\blacktriangleleft$   $\blacktriangleright$ "
- Os métodos de configuração de [Off Time] são os mesmos que se utilizam para acertar o relógio.
- [Off Timer] : Ligar e desligar cada uma destas configurações.

![](_page_52_Picture_8.jpeg)

![](_page_52_Picture_9.jpeg)

#### **Funciones del ajuste de la hora**

Esta função da memória do relógio liga ou desliga automaticamente o Ecrã de Plasma a uma determinada hora. Uma vez configurada, esta função trabalhará todos os dias a menos que a configuração seja cancelada ou que o Ecrã de Plasma seja desligado da corrente. Assim, esta função poderá ser utilizada como "Despertador" para se levantar de manhã, por exemplo, configurando a Hora de Despertar para quando se quiser levantar.

## **P ISM (Image Sticking Minimisation)**

![](_page_53_Picture_2.jpeg)

#### **ISM (Image Sticking Minimisation)**

![](_page_54_Figure_2.jpeg)

![](_page_54_Figure_3.jpeg)

![](_page_54_Picture_4.jpeg)

#### **COMENTÁRIOS :**

**\* Pixel Shift :**

Todo o ecrã se desloca para cima e para baixo, para a esquerda e para a direita a intervalos de 25segundos para evitar a fixação de imagens.

**\* Low Bright :** 

Quando mostrar uma imagem fixa ou um padrão fixo durante longos períodos de tempo,o nível de brilho diminui para evitar que a imagem se fixe no ecrã.

**\* Image Inverting :** 

Inverte as cores da imagem original para minimizar a fixação da imagem no ecrã.

# **Restaure os valores da planta.**

![](_page_55_Picture_227.jpeg)

**PHILIPS** 

#### **Restaure os valores da planta.**

![](_page_56_Picture_2.jpeg)

![](_page_56_Picture_3.jpeg)

![](_page_56_Picture_4.jpeg)

![](_page_56_Picture_5.jpeg)

#### **Quando [REINICIAR] estiver completo:**

- 1) Quando [INICIAR] estiver completo, os valores que não tiverem sido configurados no Modo de Utilizador do [MODO DE IMAGEM] e do [MODO DE SOM] voltarão para a configuração de fábrica.
- 2) Uma vez realizado o Reinício, este não poderá ser desfeito.
- 3) Os elementos do Menu de [ECRÃ] também serão iniciados.
- 4) Língua, Programa, Relógio, Volume, Fundo do Mostrador e Modo de Entrada não serão reiniciados.

![](_page_57_Picture_1.jpeg)

# **Pressione a tecla "TIME".**  *1*

![](_page_57_Picture_3.jpeg)

- Pressione a tecla TIME do Comando à Distância. • Pressionando a tecla TIME uma vez, aparecerá a
- configuração actual para o Temporizador de TIME.
- Para cancelar o Temporizador de TIME pressione a tecla TIME para seleccionar "Desligado".

![](_page_57_Picture_7.jpeg)

![](_page_57_Picture_8.jpeg)

#### **COMENTÁRIOS :**

- 1. A informação do ecrã desaparece se não realizar nenhuma acção dois segundos depois de ter pressionado a tecla DORMIR.
- 2. Se apagar o Ecrã de Plasma depois de ter configurado DORMIR, a configuração será eliminada.

![](_page_57_Picture_12.jpeg)

### **ESPECIFICAÇÕES**

## **ECRÃ DE PLASMA**

![](_page_58_Picture_147.jpeg)

\* A aparência e as especificações deste aparelho estão sujeitas a mudanças para melhorar o produto sem qualquer aviso prévio.

## **TERMINAL DE LIGAÇÃO**

![](_page_58_Picture_148.jpeg)

## **TERMINAL DE LIGAÇÃO**